# FIT制度·FIP制度 察會身令奉 再生可能エネルギー電子申請

### 操作マニュアル 【廃止届出登録】 太陽光・風力・水力・地熱・バイオマス

第25版 2025年4月1日

# 1-1.ログイン/ログアウト

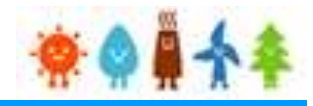

申請手続き等を行う場合

再生可能エネルギー電子申請ホームページ

にアクセスし、ログインを行います

※対応ブラウザ: Microsoft Edge、Google Chrome、Firefox、Safari

ログイン方法

FIT制度·FIP制度 – 奈 @ @ 个 条 再生可能エネルギー電子申請

### [ログイン]をクリックします

ログイン画面へ進みます

※旧システムにてログインID・パスワードを付与されている方は、当該ログインID ・パスワードにて、本システムにログインできます

こ还恐をおかけいたしまりか、こ埋群を賜りまりよつお願いいたしまり。

電子申請は[PDF]又は[ZIP]形式にて[ファイル]を添付し、 申請を行います

[PDF]又は[ZIP]形式にてファイルの添付ができない方 こちらを参照の上、申請書類を紙面にて提出します

> ※申請期限までの申請到達の考え方について、それぞれ以下のとおりとなりますので期限に余裕をもって手続を進めてい ただきますよう、お願いいたします。

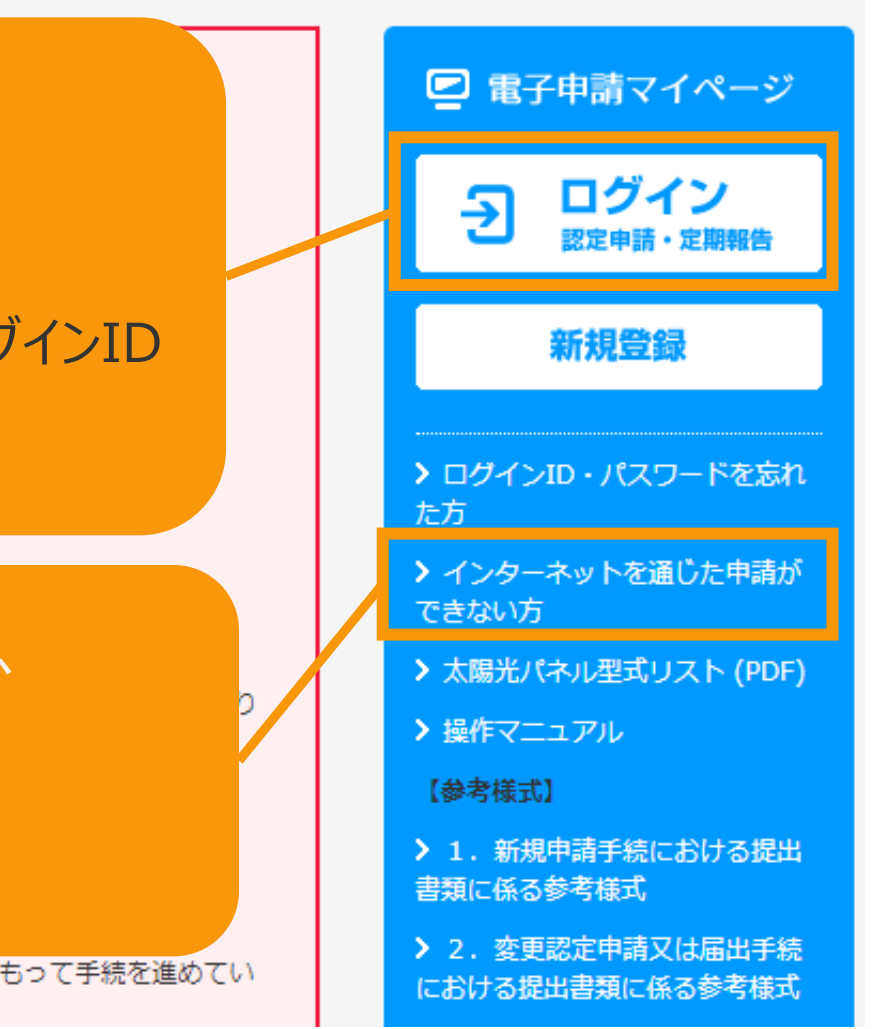

# 1-1.ログイン/ログアウト

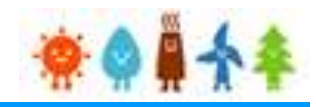

### 発行済みのユーザ名、パスワードを入力します

ログイン方法 再生可能エネルギー電子申請

#### ログイン

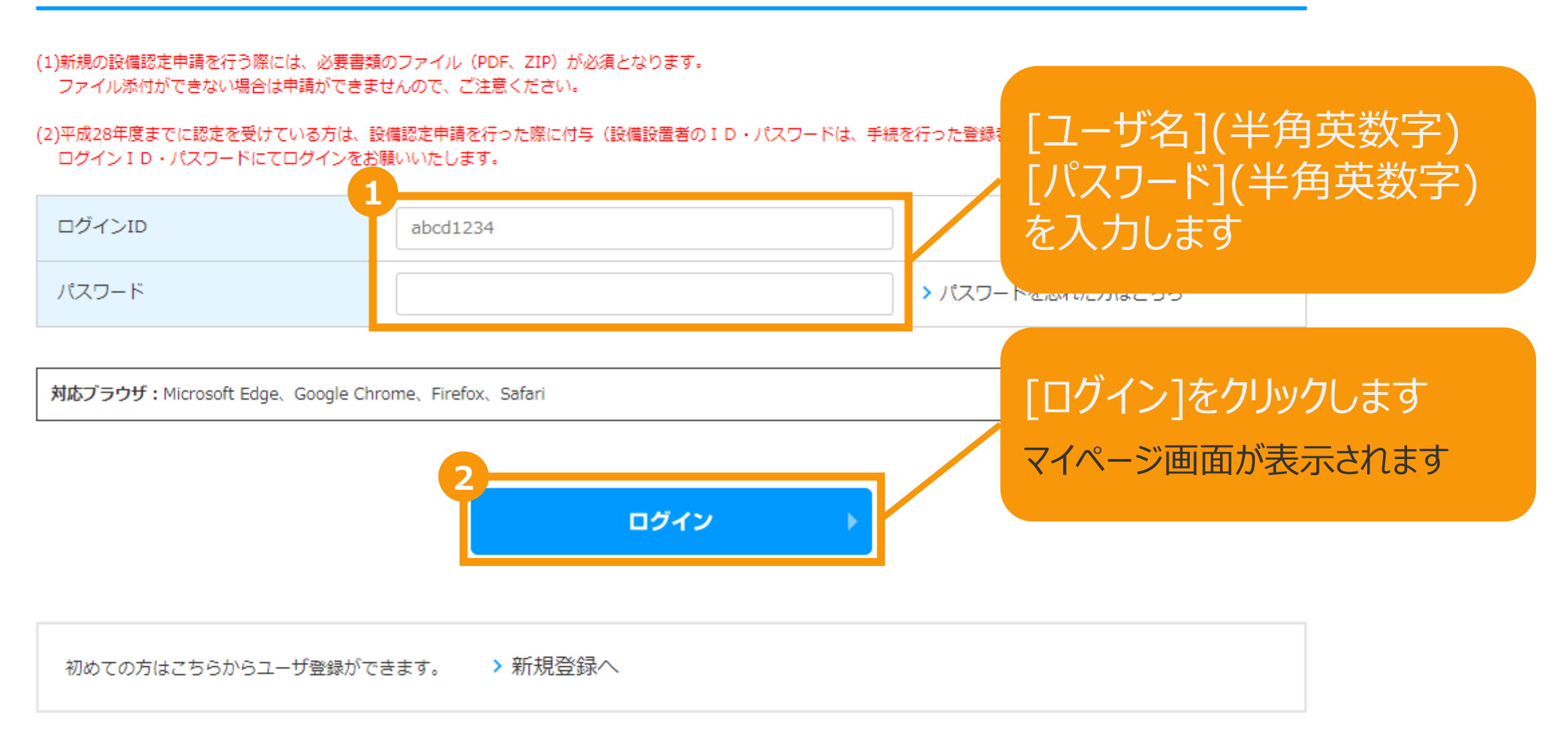

# 1-1.ログイン/ログアウト

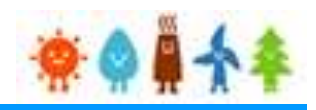

### [ログイン]に成功するとマイページが表示されます

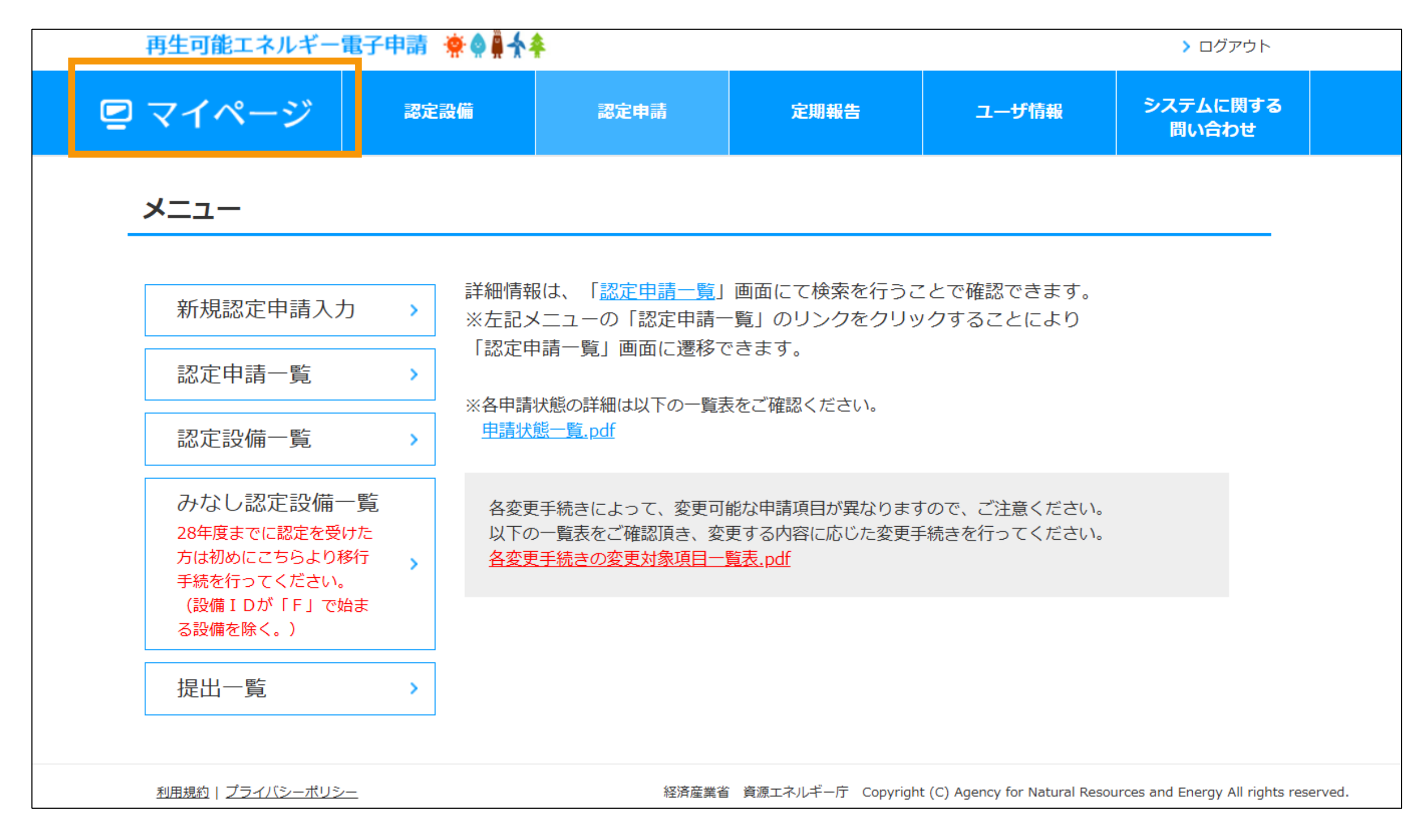

# 2-1.廃止届出手続/共通

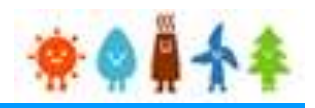

### マイページにログインしている状態で操作を行います

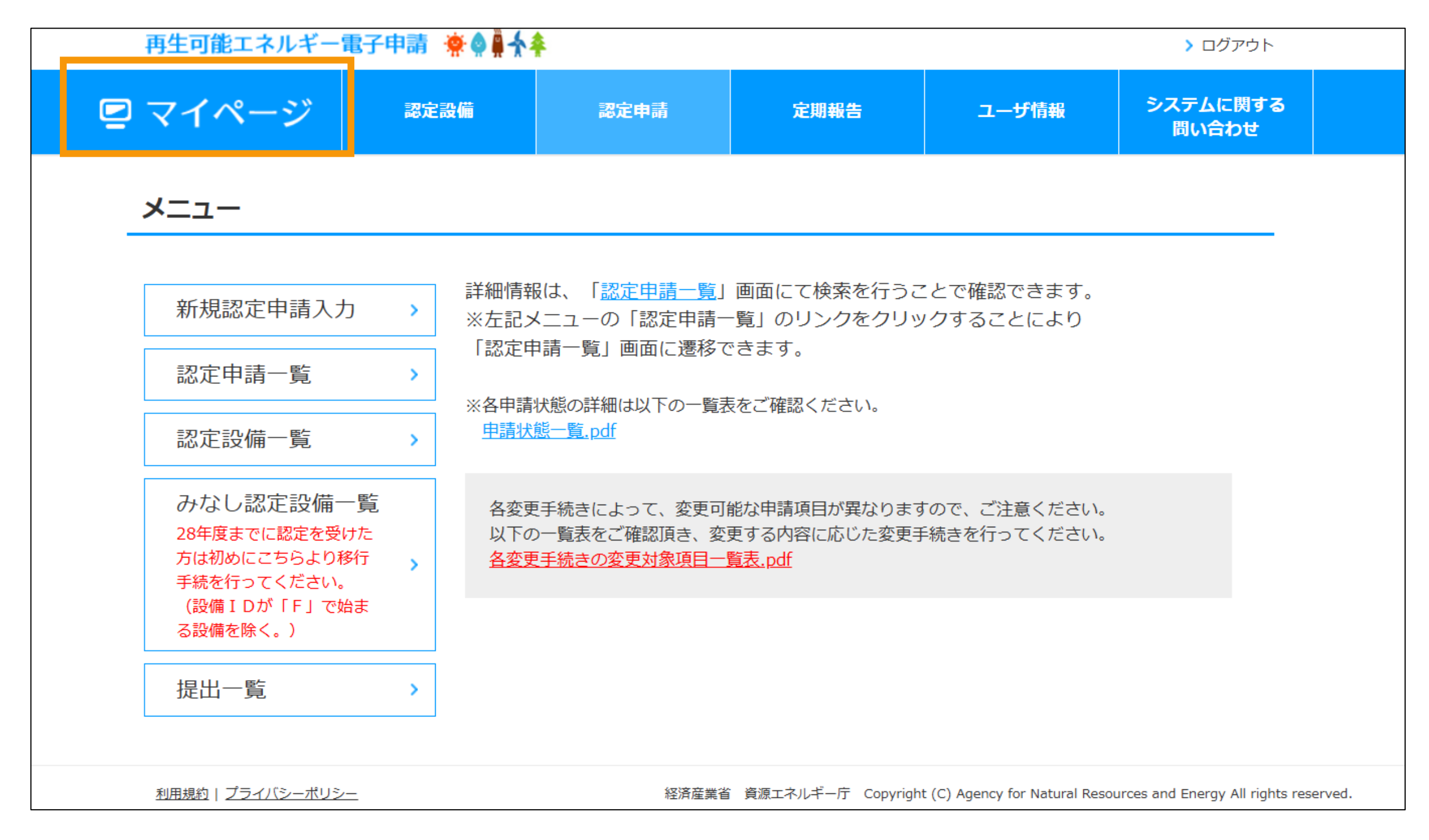

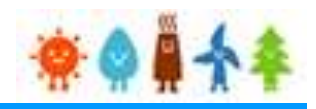

### 廃止手続を行います

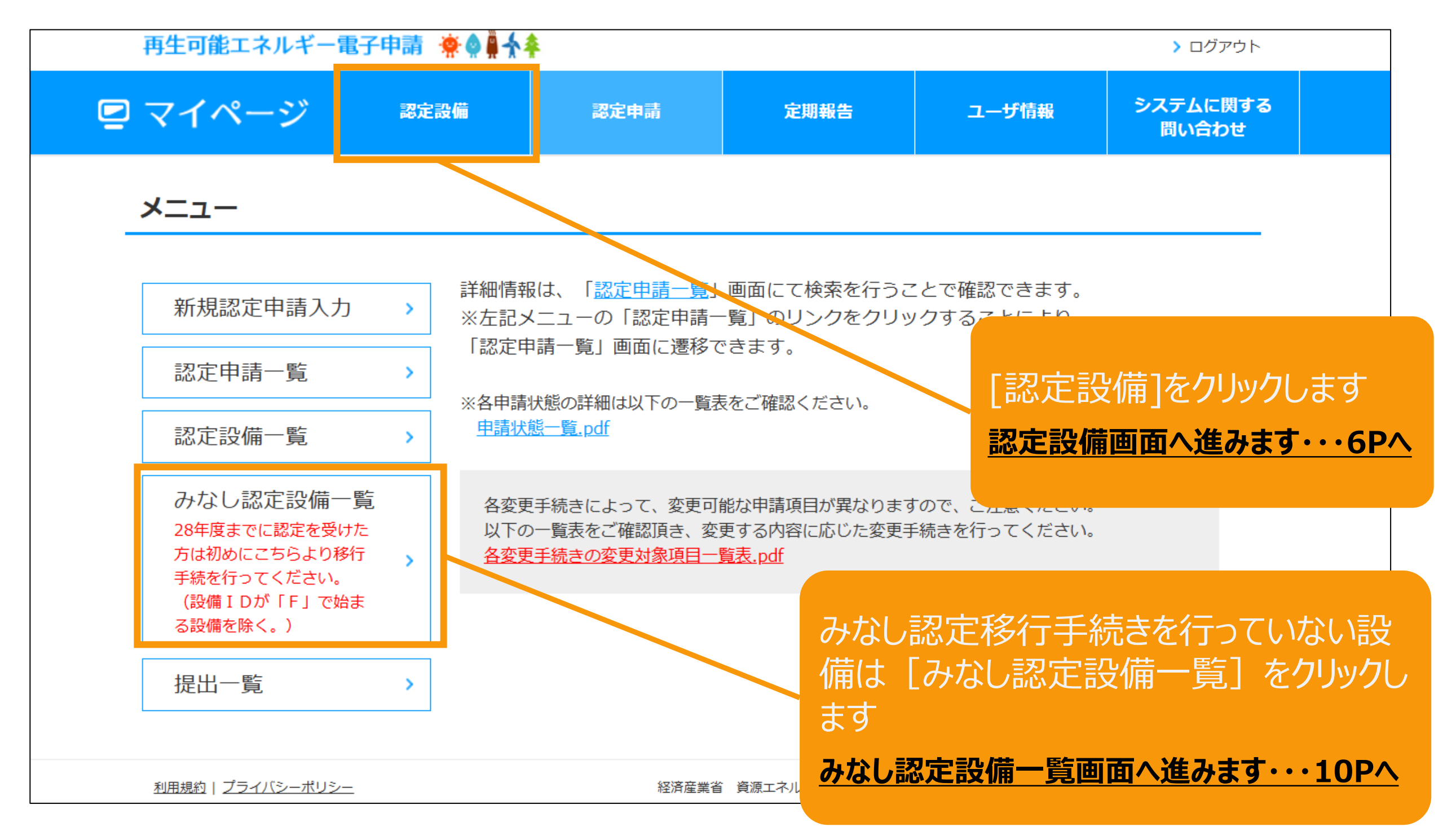

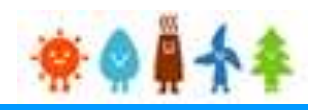

### <span id="page-6-0"></span>メニューの選択をします

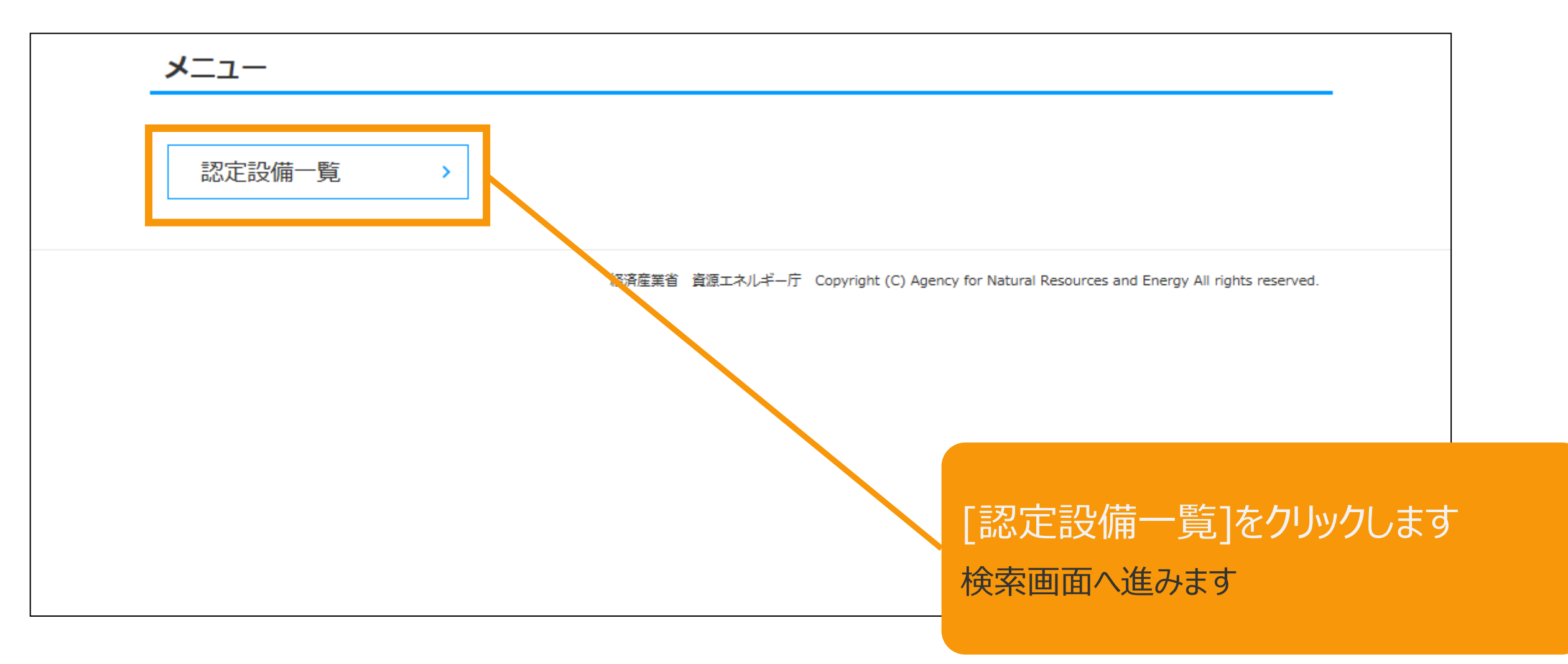

# 2-2.廃止届出手続/認定設備

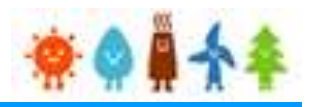

### 認定設備一覧で検索を行います

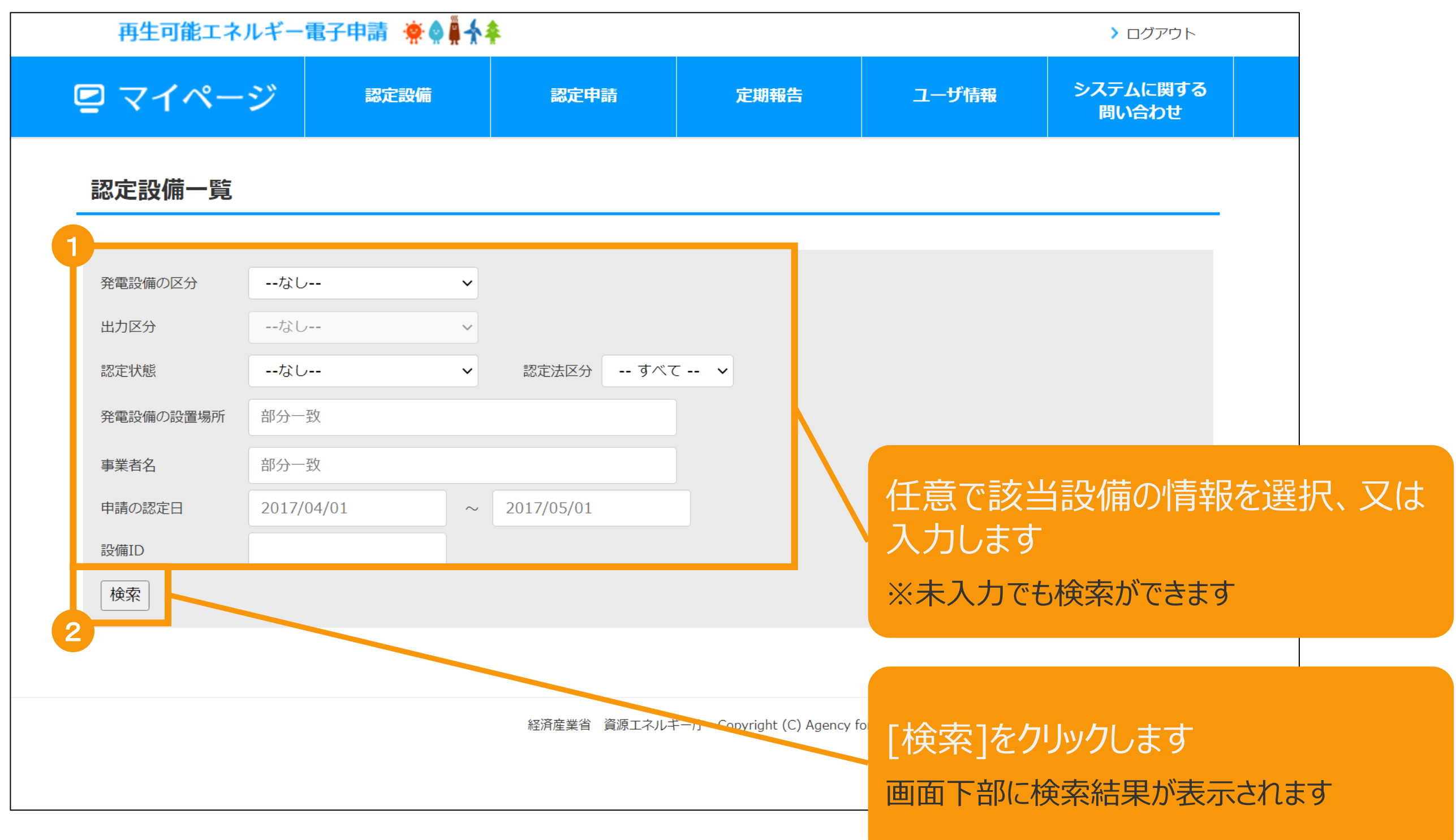

# 2-2.廃止届出手続/認定設備

# $\bullet$

### 該当設備を選択します

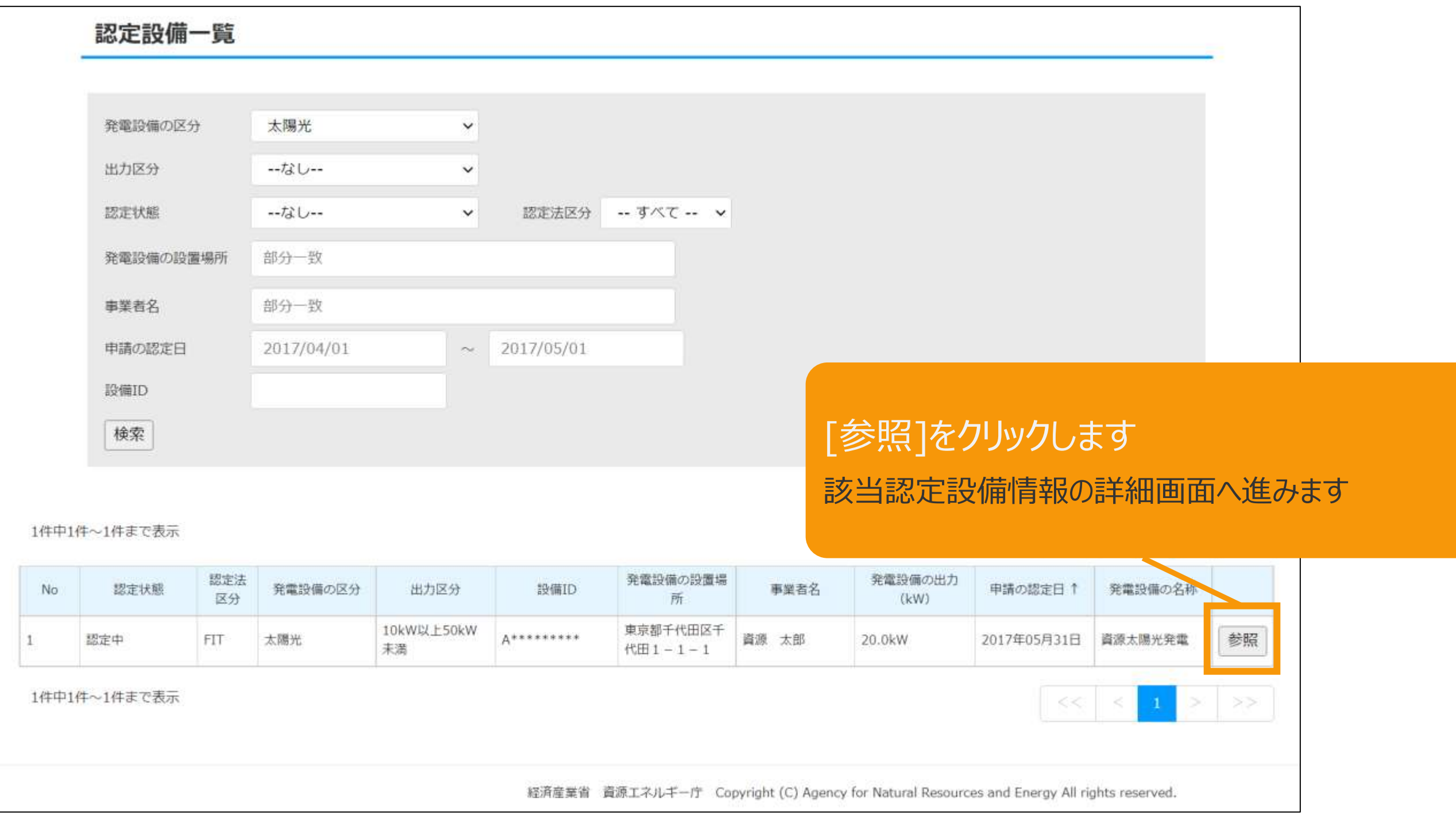

# 2-2.廃止届出手続/認定設備

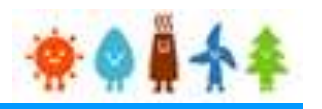

### 表示された該当認定設備の画面下部の「廃止届出」ボタンを押下します

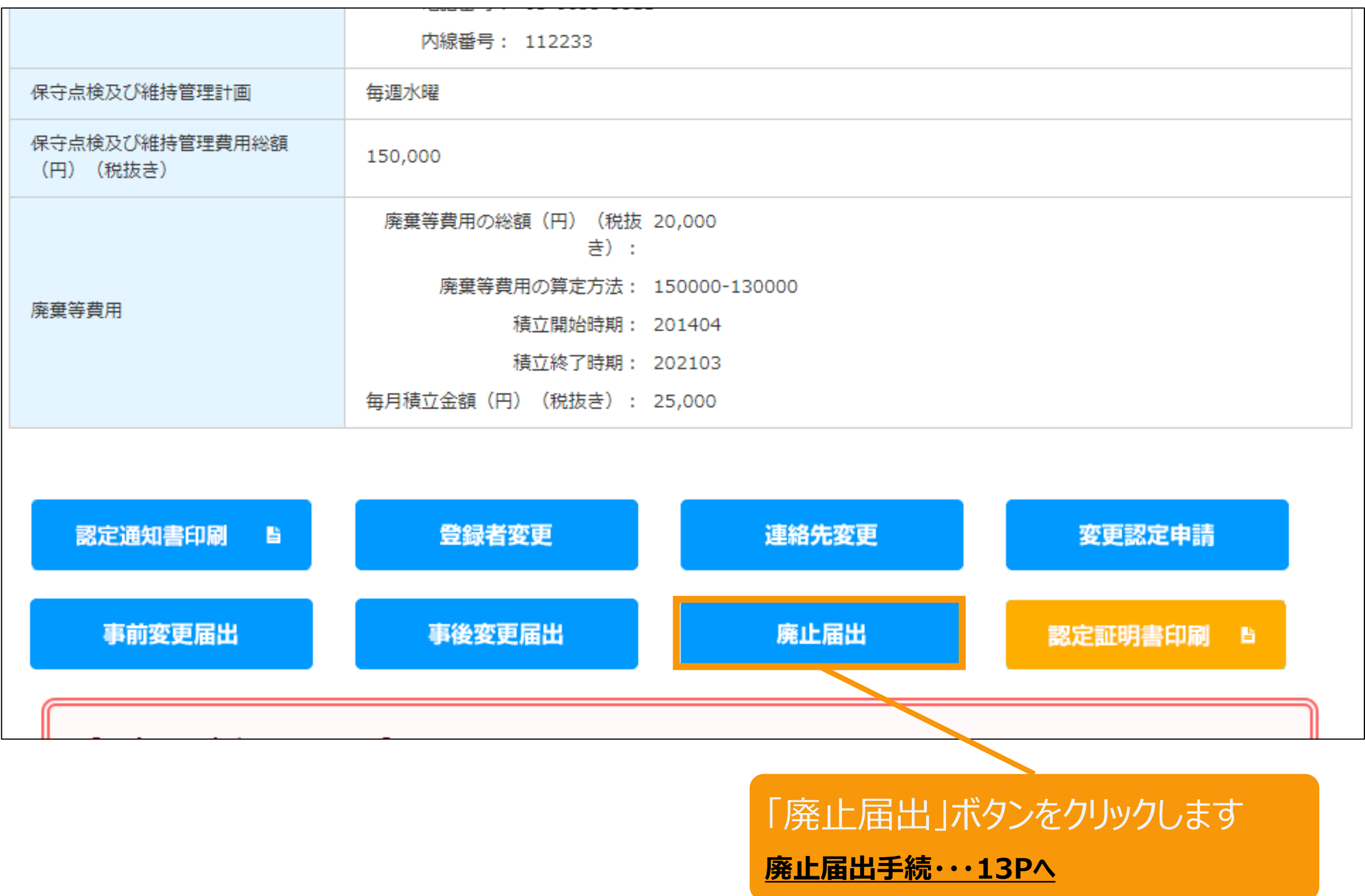

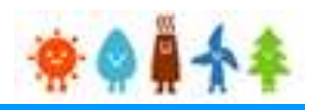

### <span id="page-10-0"></span>みなし認定設備一覧で検索を行います

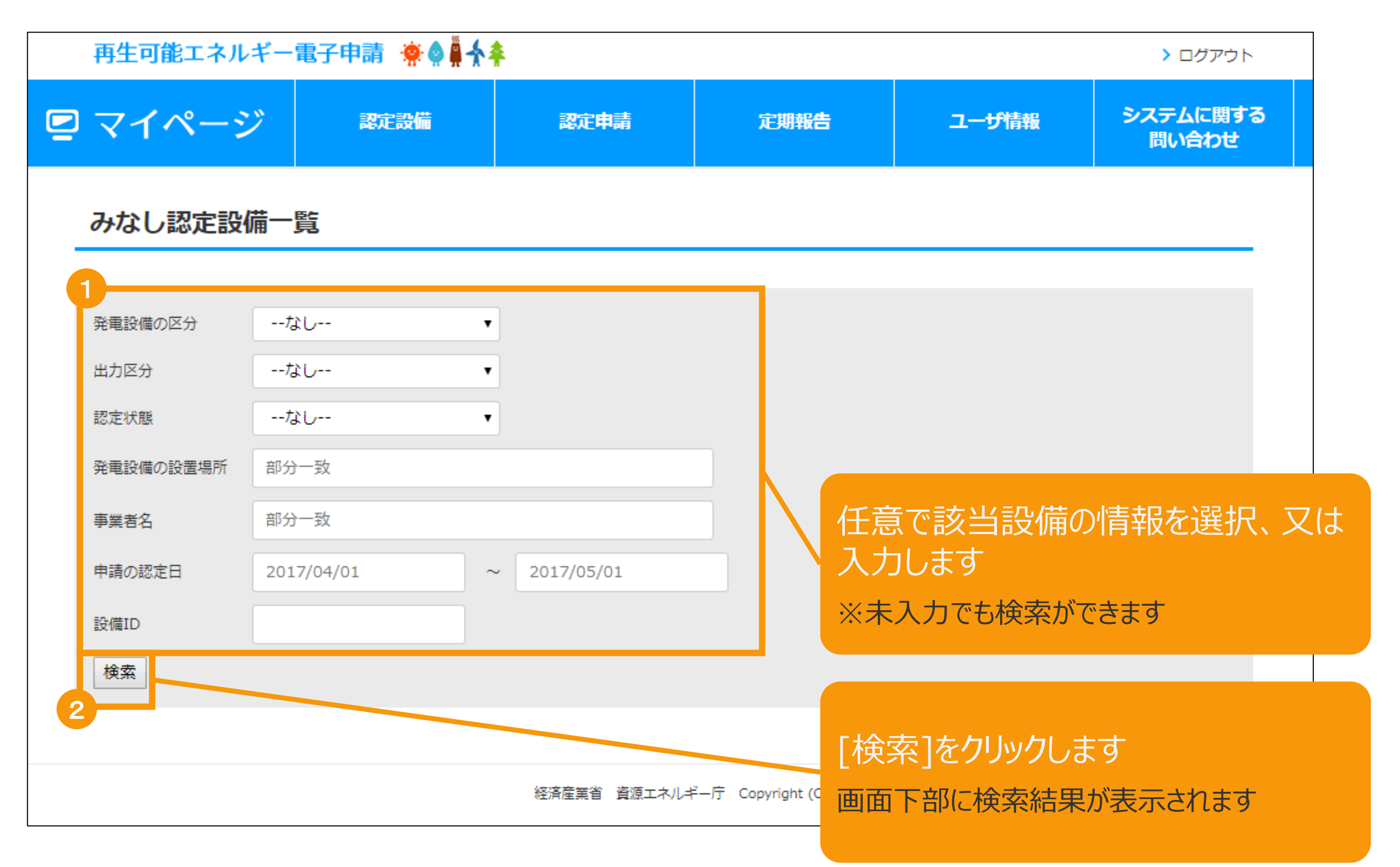

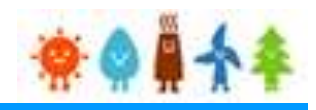

### 該当設備を選択します

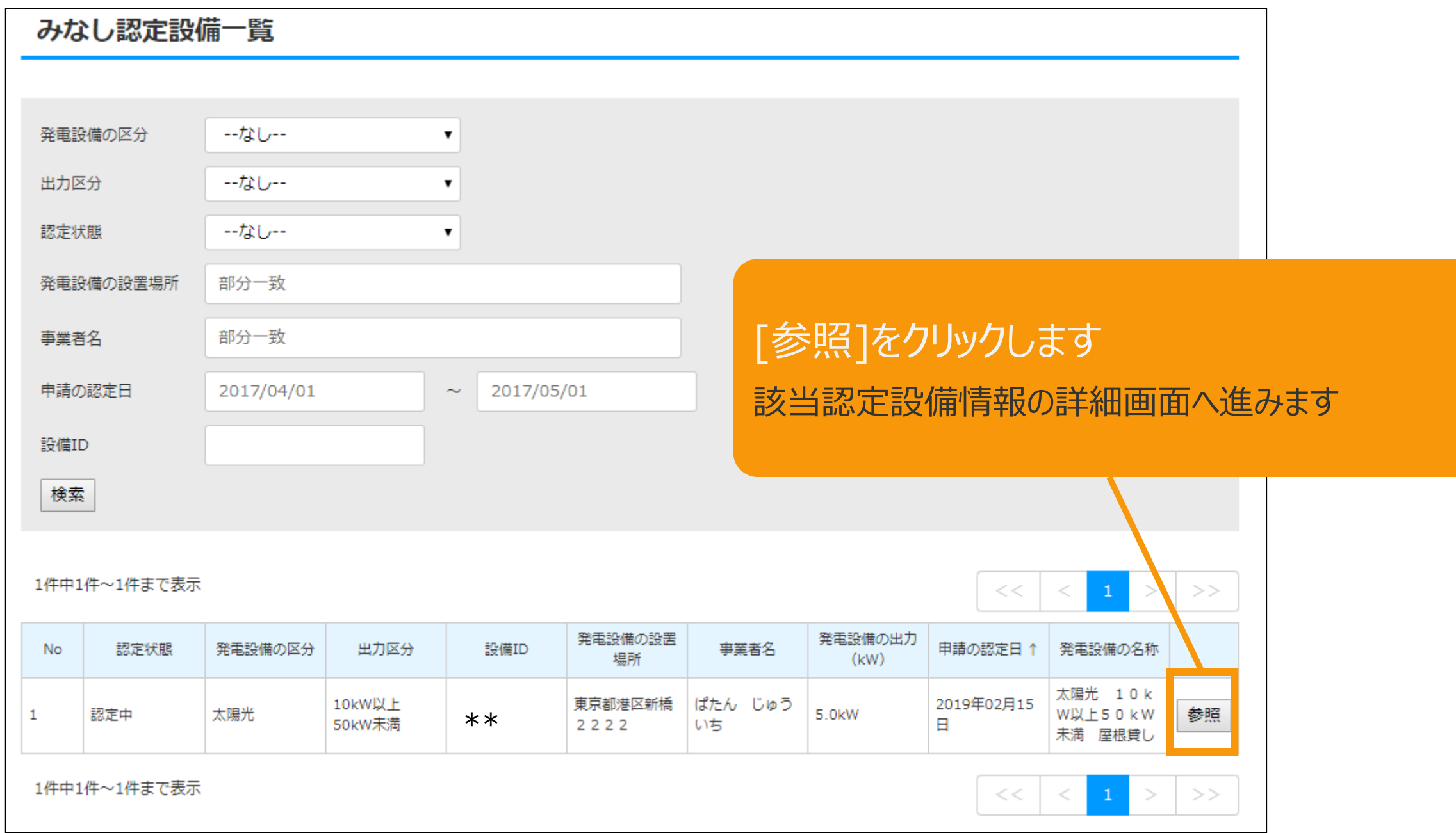

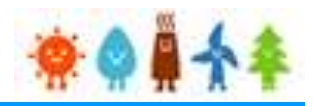

### 表示された該当認定設備の画面下部の「廃止届出」ボタンを押下します

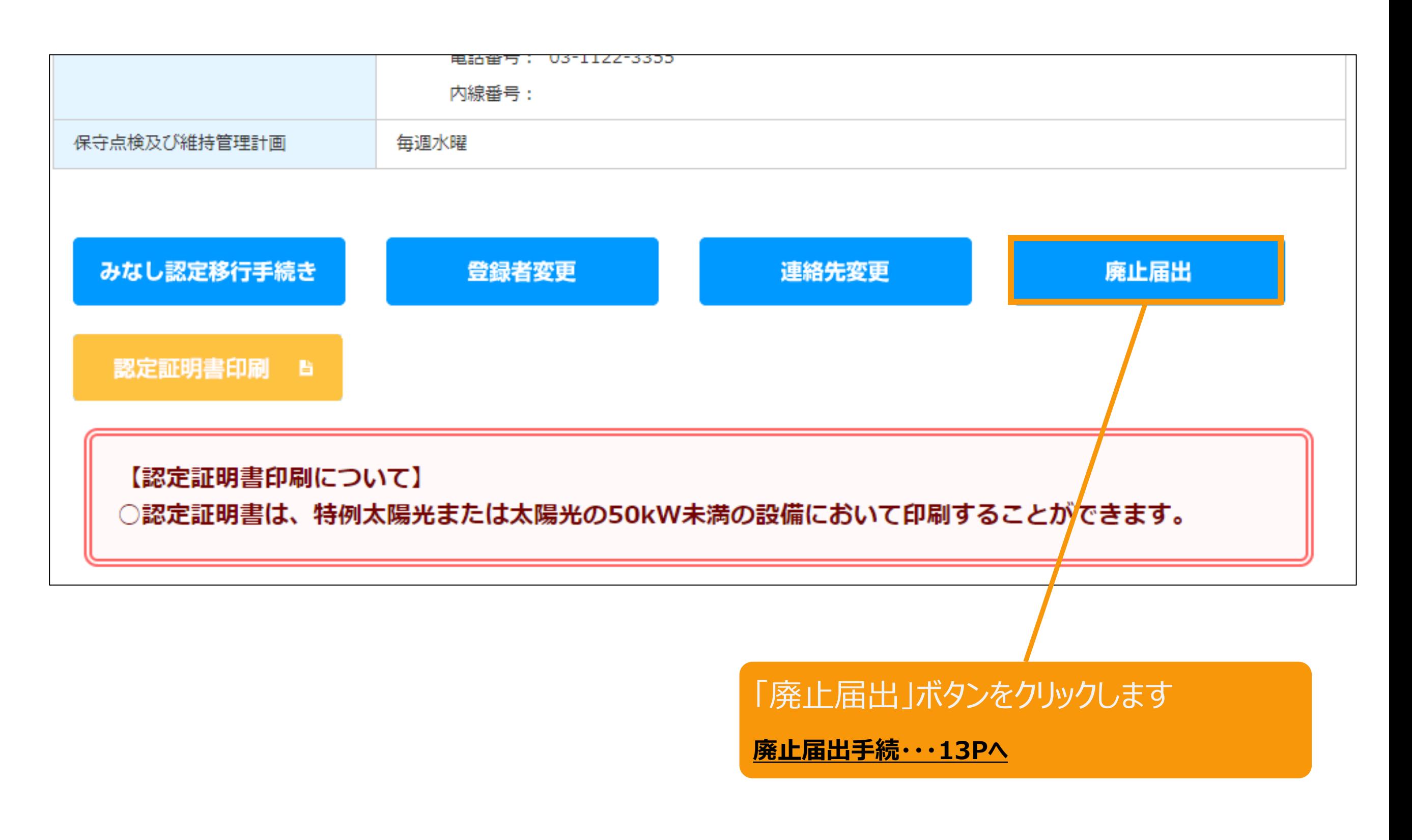

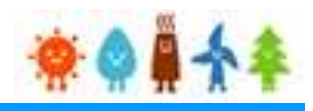

### <span id="page-13-0"></span>該当設備情報が表示されます

※下記画面サンプルは一部省略しています

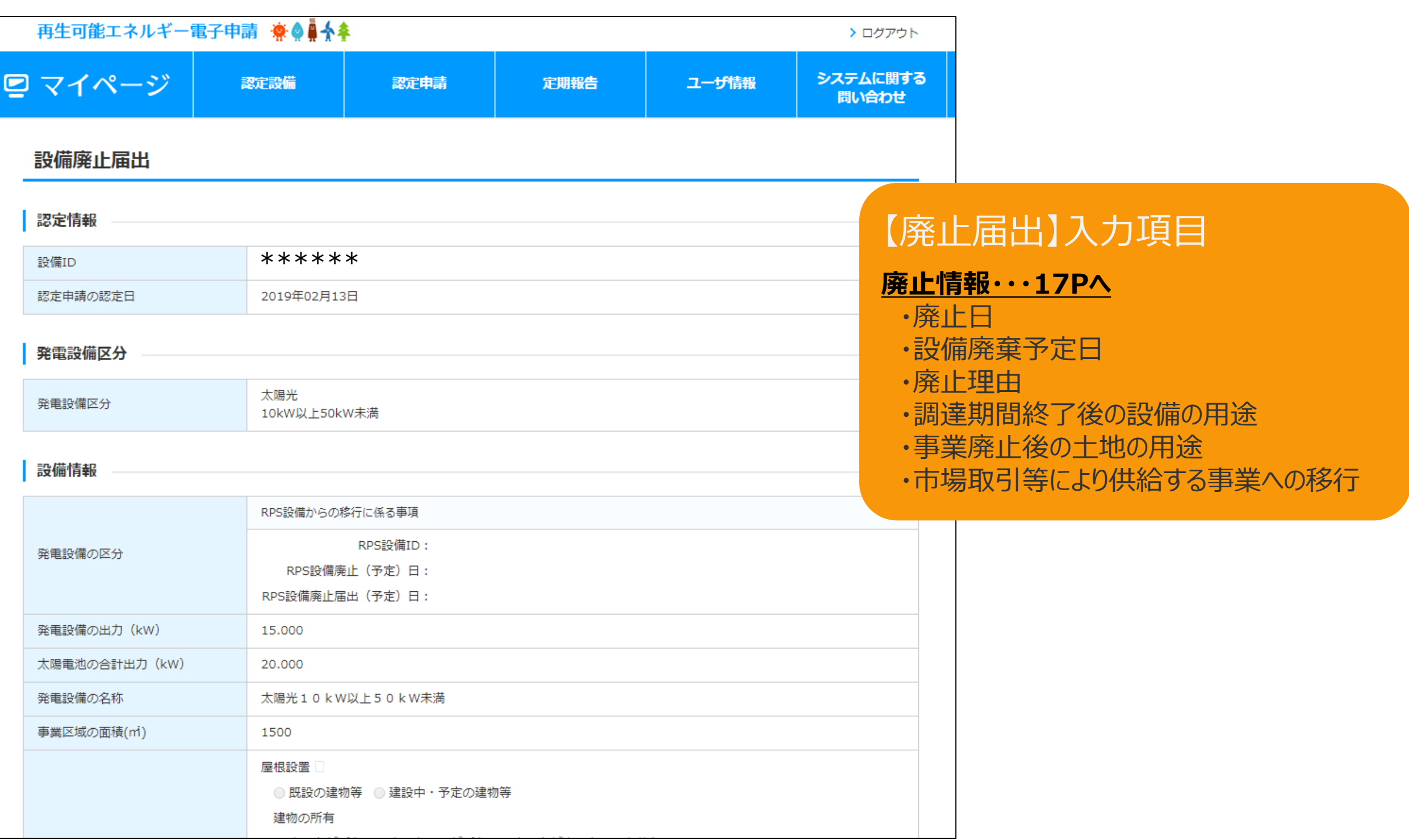

# 2-4.廃止届出手続/情報入力[事業者情報]

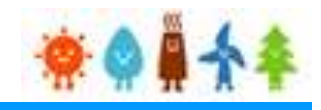

### [事業者情報]を入力します(1/2)

[事業者情報を編集する]を選択した場合(個人の場合)

事業者情報

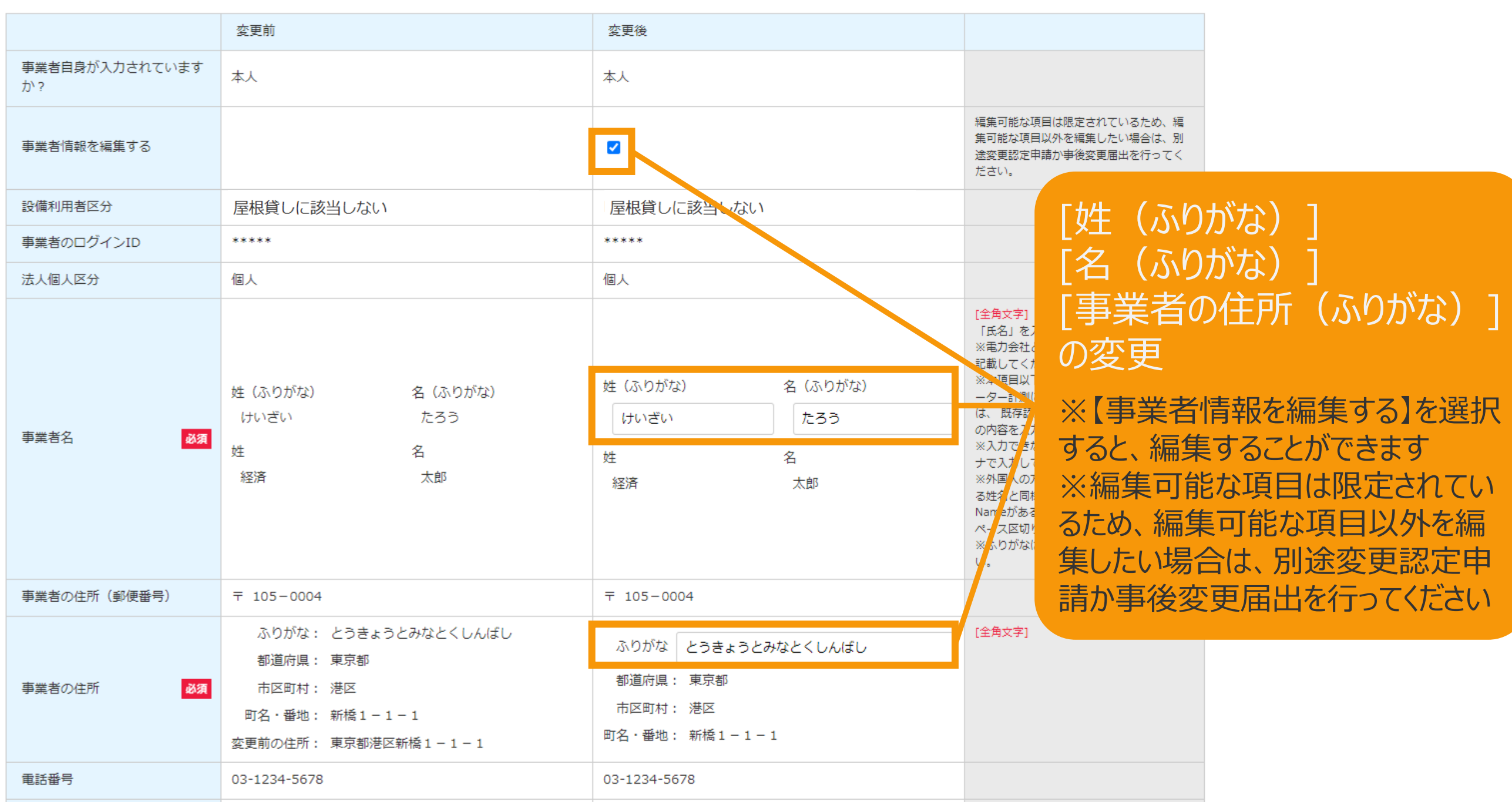

# 2-4.廃止届出手続/情報入力[事業者情報]

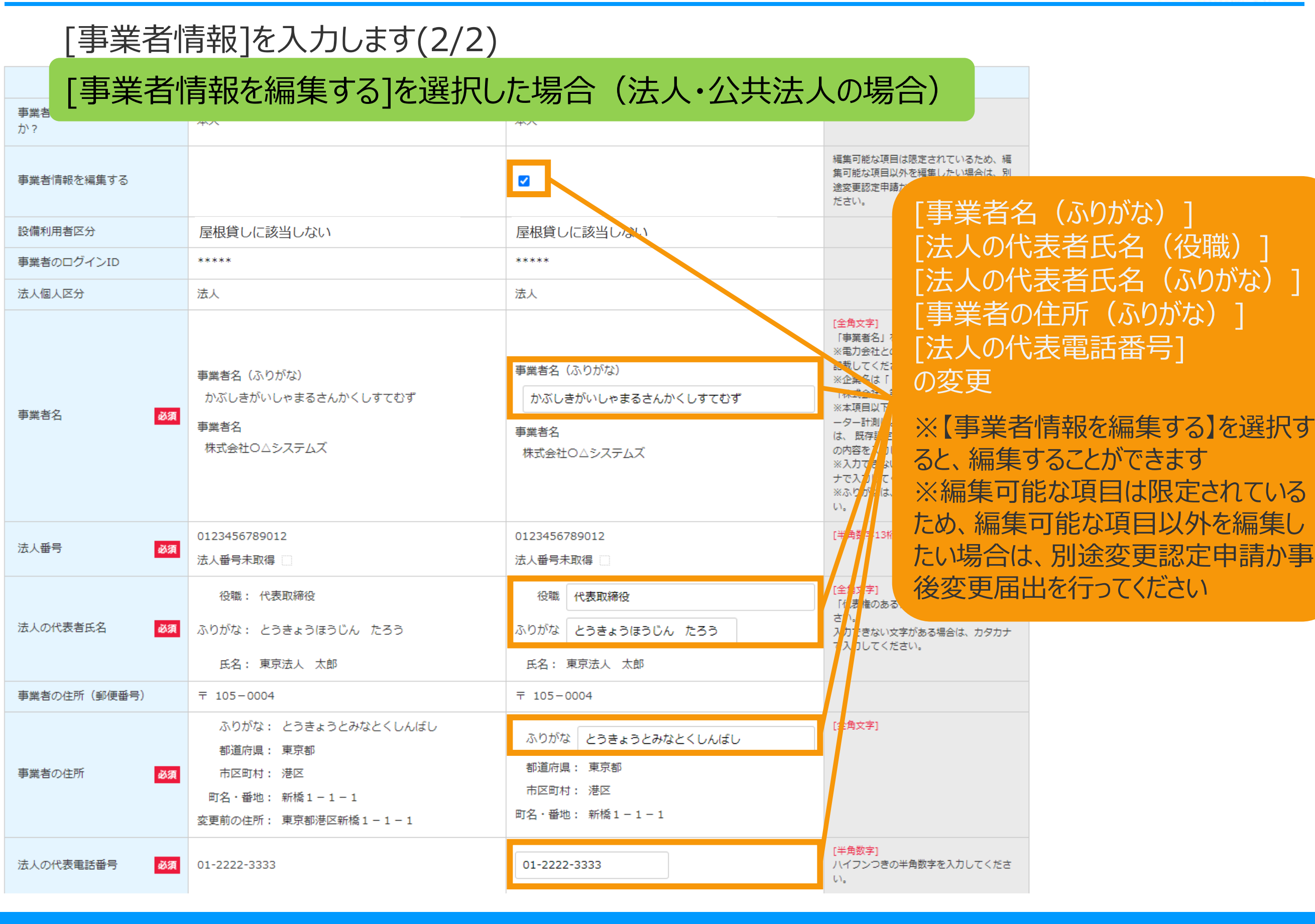

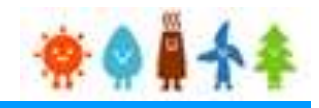

### [廃止情報]を入力します(1/4)

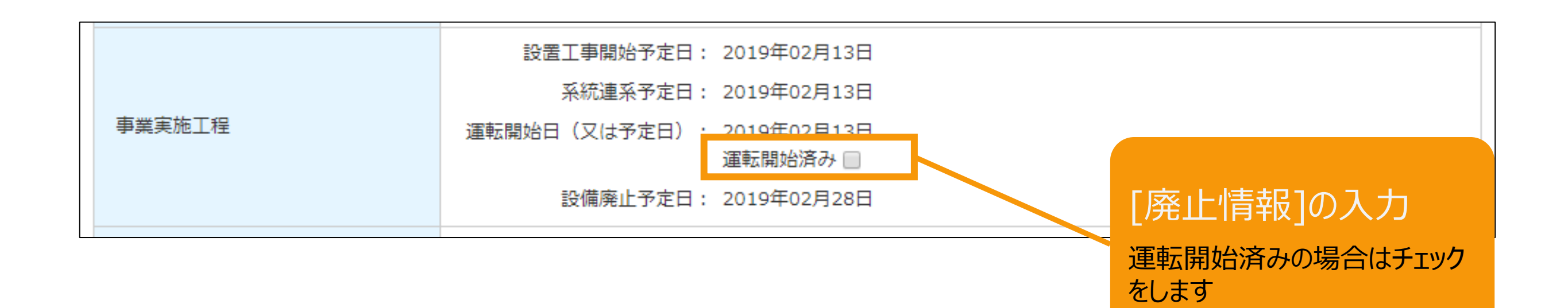

# 2-4.廃止届出手続/情報入力[廃止情報]

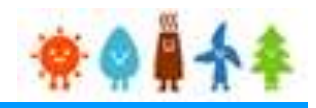

### [廃止情報]を入力します(2/4)

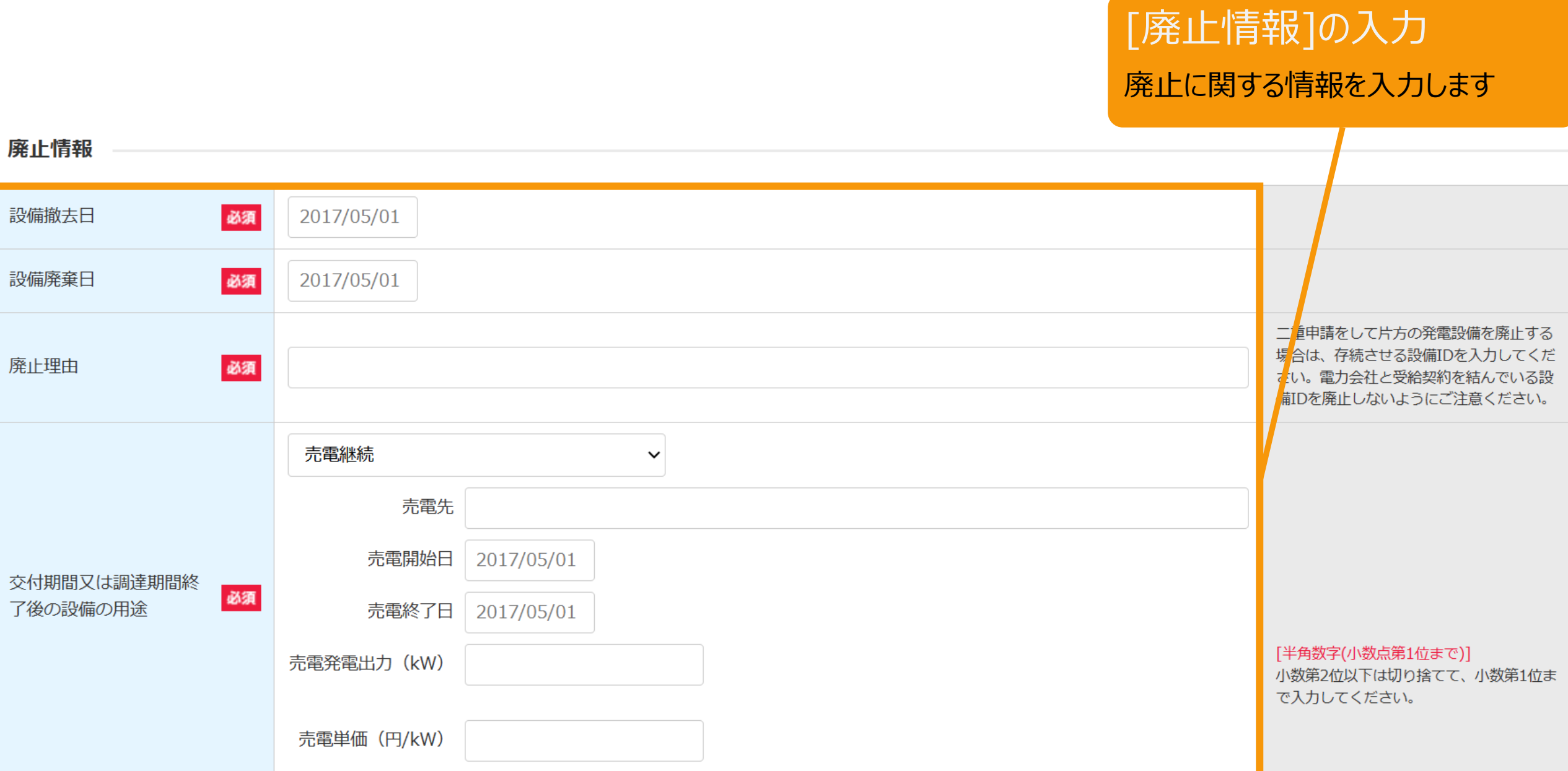

# <span id="page-18-0"></span>2-4.廃止届出手続/情報入力[廃止情報]

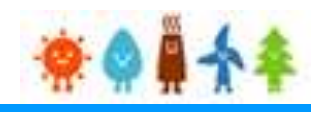

#### [廃止情報]を入力します(3/4) [太陽光発電設備の場合の諸費用の報告]の入力 太陽光の場合 それぞれに要した費用等の情報を入力します。 運転開始済み設備の廃止届出の場合、合計欄は必ず入力してください。 「太陽電池モジュール(リユース、リサイ 万円 (税抜き) ①仮設工事費 クル、産廃処理の処分方法の分類ごと)」 「架台」「基礎」「その他設備」の分類ご 万円 (税抜き) とに、解体、撤去・運搬、最終処分等まで ②解体・撤去・処分費 に要した費用の総額を入力してください。 ・太陽電池モジュール リユース又はリサイクルを行った場合はそ 万円 (税抜き) □ リユース の部品・素材等を入力してください。 有価売却の場合は、当該売却によって得た 対象の部品・素材等 収益を差し引いた金額(マイナスになる場 合はマイナス)を入力してください。 万円 (税抜き) □ リサイクル 対象の部品・素材等 万円 (税抜き) □ 産廃処理 万円 (税抜き) 太陽光発電設備の場合の諸費用 ・架台 の報告 万円 (税抜き) ・基礎 ○ コンクリート置 ○ スクリュー杭 ○ その他 万円 (税抜き) ・その他設備(パワーコンディショナ、モニター等) 万円 (税抜き) ③整地工事費 万円 (税抜き) 4その他諸経費 (一般管理費等) 万円(税抜き) 合計 (①+②+③+④)

#### 18

# 2-4.廃止届出手続/情報入力[廃止情報]

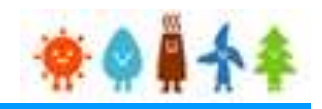

### [廃止情報]を入力します(4/4)

[廃止情報]の入力 廃止に関する情報を入力します

事業廃止後の土地の用途 必須 新たな再生可能エネルギー事業の実施 >

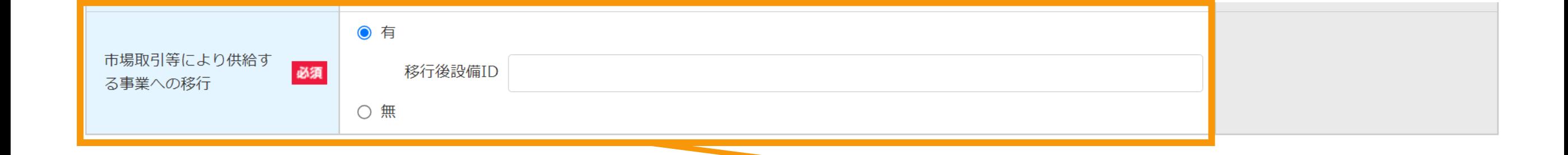

#### [市場取引等により供給する事業への移行]を選択します

市場取引等により供給する事業への移行にともなって廃止する場合は、 【有】を選択し、認定を受けた移行後設備IDを入力してください

# 2-4.廃止届出手続/情報入力[代行登録者情報]

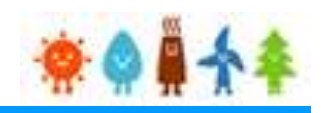

### [代行登録者情報]を入力します

### 太陽光(特例太陽光)50kW未満以外の場合

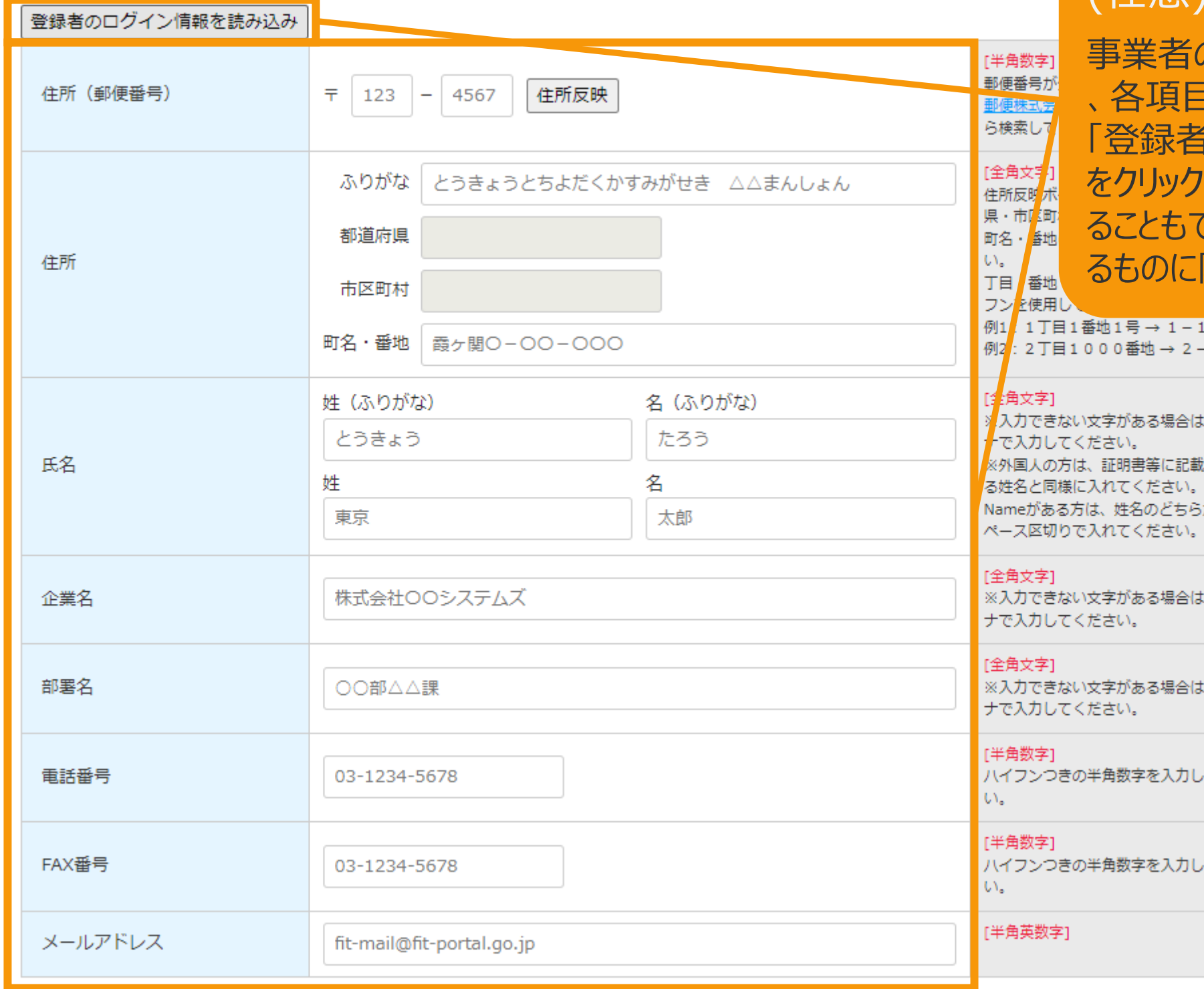

### [代行登録者情報] を入力します (任意)

の代行の方が登録をしている場合 、各項目を入力してください。 「のログイン情報を読み込み」ボタン すると、ログイン情報を自動入力す ることもできます。(対象の情報が確認でき 限る)

 $-1$  $-1000$ 

カタカ されてい Midlle かに全角ス

カタカ

カタカ

てくださ

てくださ

# 2-4.廃止届出手続/情報入力[印鑑証明書情報]

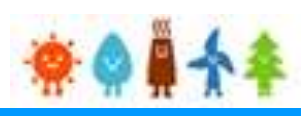

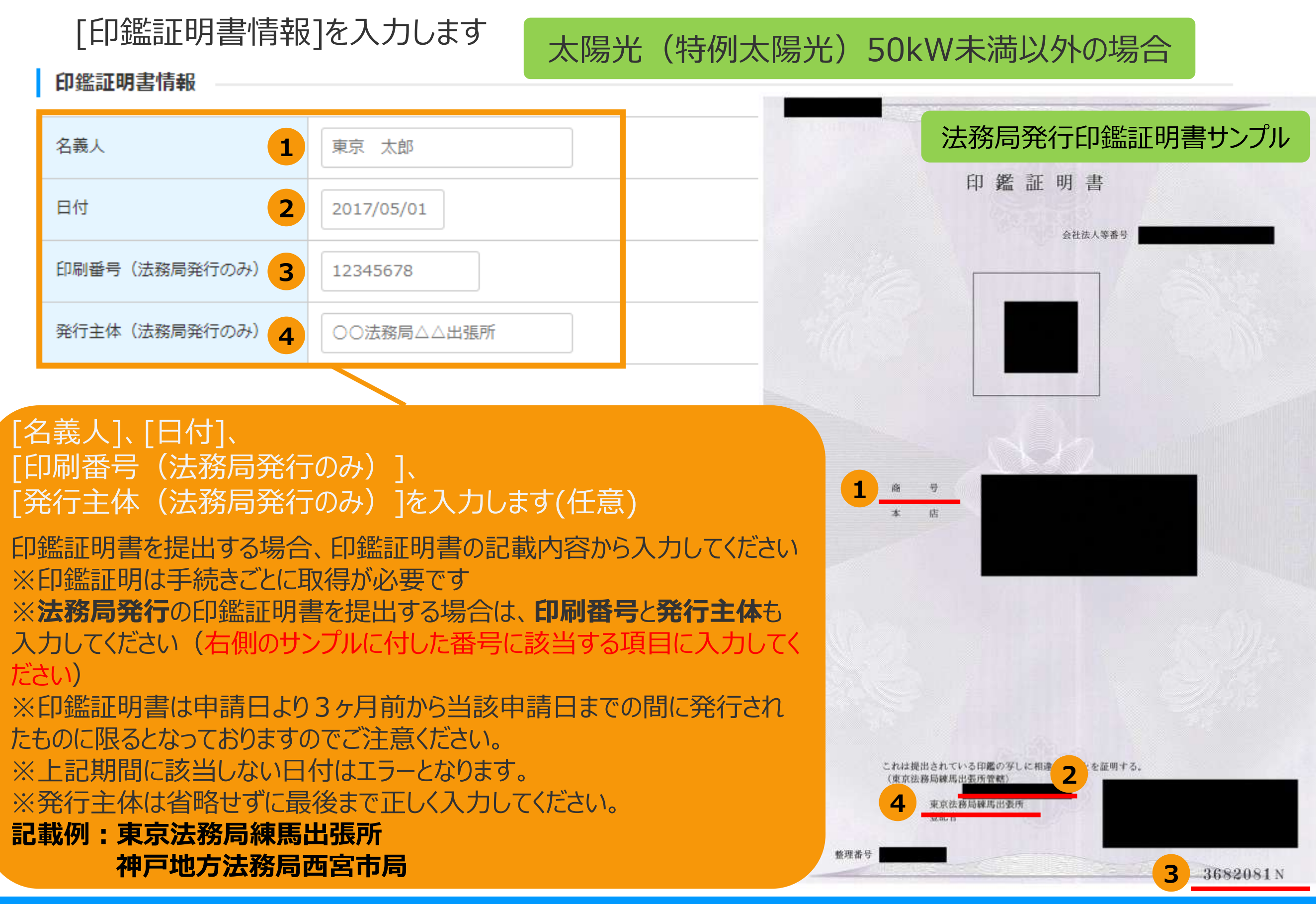

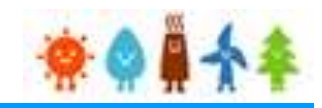

### <span id="page-22-0"></span>確認事項を確認し、GビズID利用の有無を選択します

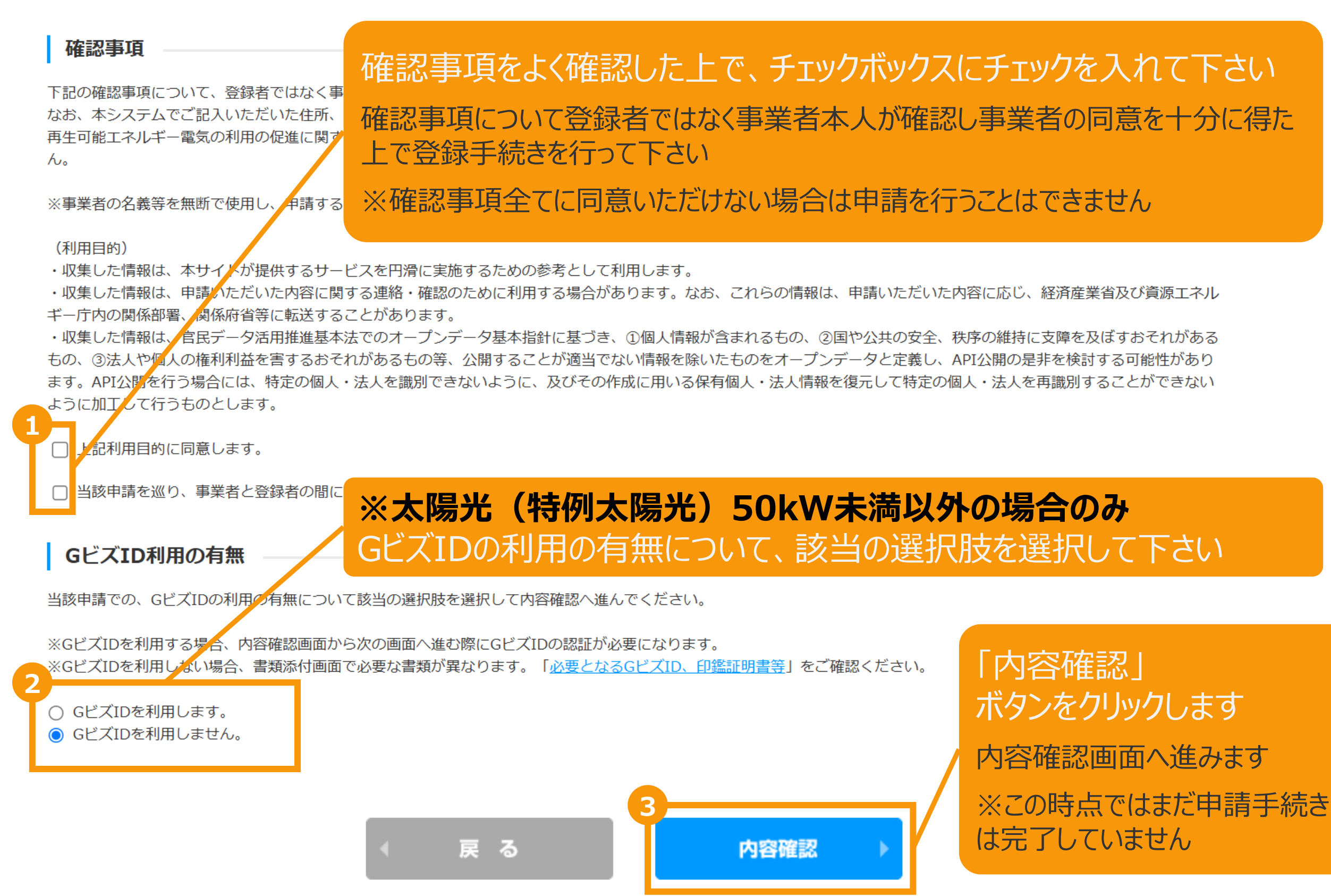

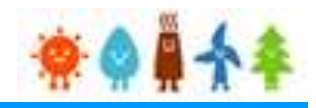

### 入力した[廃止情報]を確認します

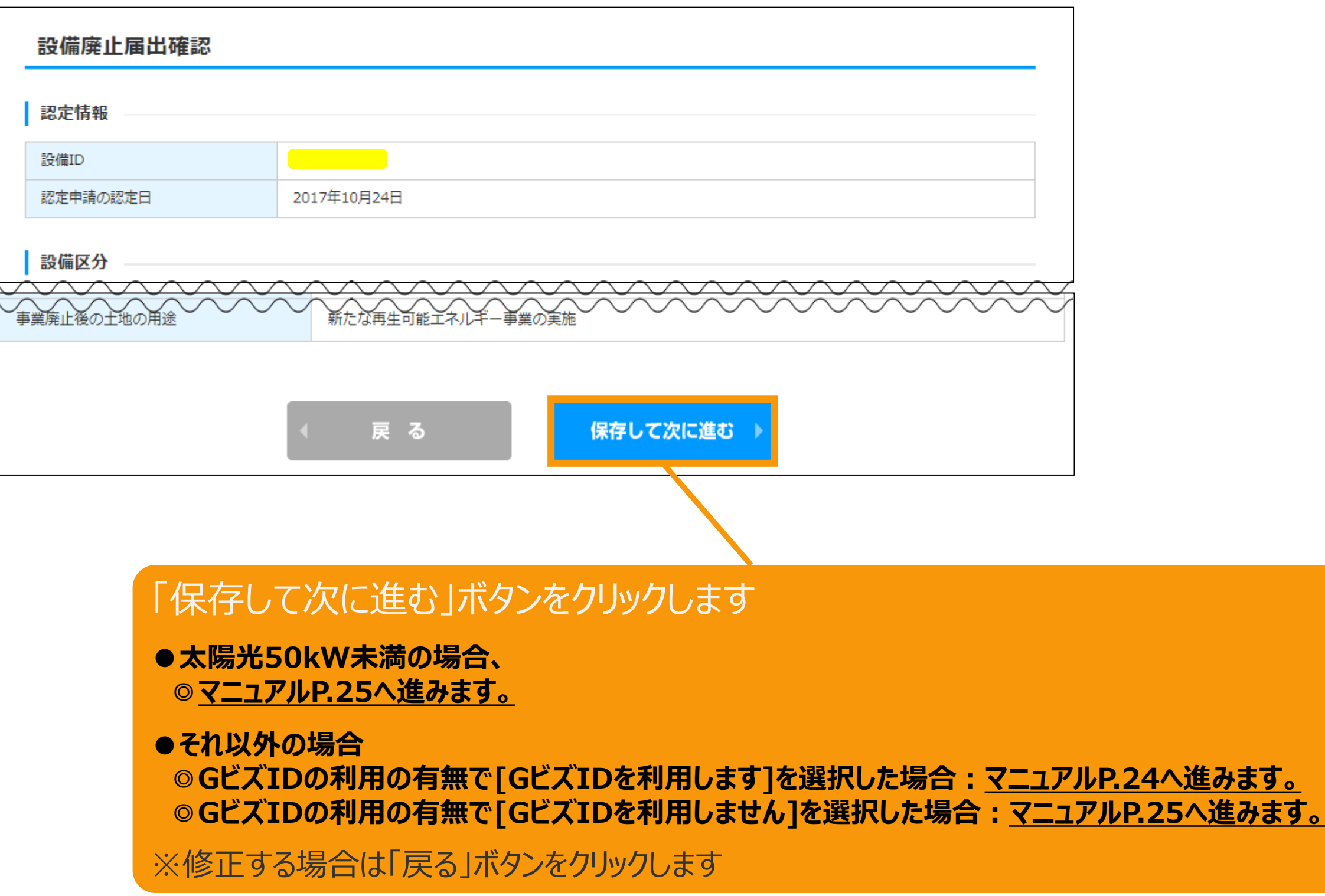

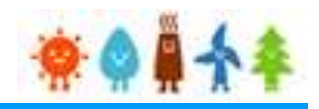

### <span id="page-24-0"></span>**[GビズIDを利用する]を選択した場合**

GビズIDを利用して手続きを行う場合、GビズIDログインをクリックしてGビズID認証を行います。 ※当該申請において、すでにGビズID認証を実施した場合(補正内容の修正の際など)は 再度のGビズID認証は不要なた[めマニュアル](#page-25-0)P.25へお進みください。

#### GビズID認証

GビズIDをお持ちの事業者は、以下の「GビズIDでログイン」ボタンをクリックし、Gビ GビズIDをお持ちでない事業者は、こちらのページでGビズIDを取得してください。 ※GビズIDのアカウント種別は「プライム」と「メンバー」のみご利用いただけます。

GビズIDを利用せずに申請・届出をおこなう場合は、戻るボタンから前画面に戻り、 「GビズID利用の有無」にて「GビズIDを利用しません。」を選択してください。

GビズIDを取得したい場合は予め、 GビズIDのサイト([https://gbiz](https://gbiz-id.go.jp/top/)[id.go.jp/top/](https://gbiz-id.go.jp/top/)) からGビズIDを 取得してください ※利用できるアカウント種別はプライムとメ ンバーのみです

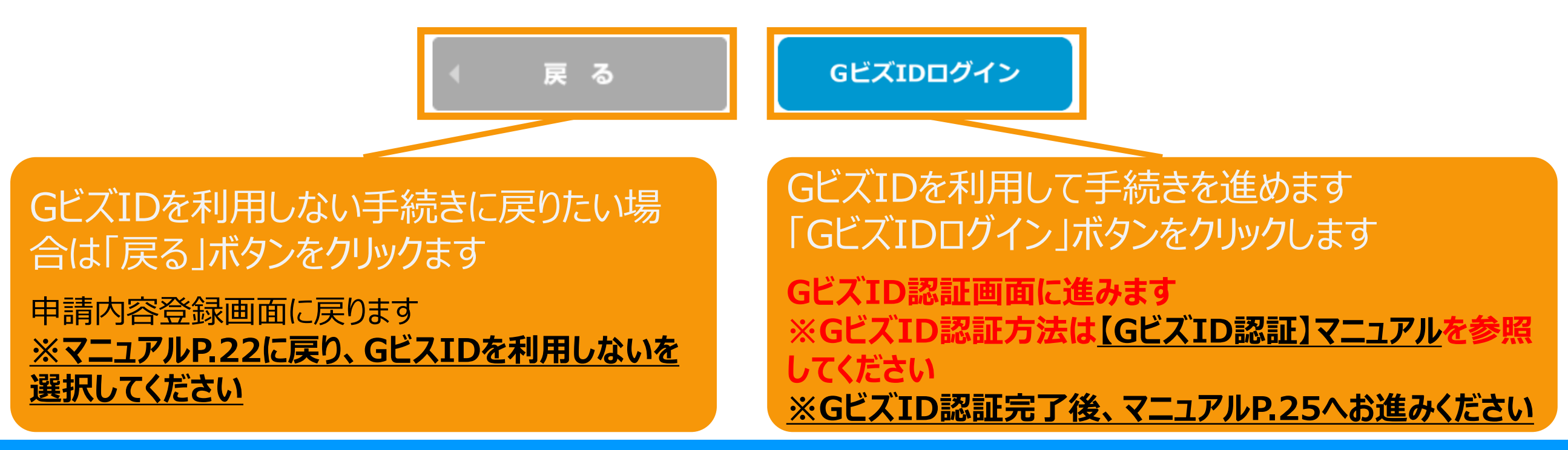

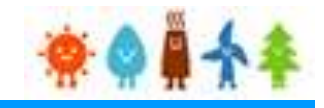

#### <span id="page-25-0"></span>追加・変更する書類を添付します

#### 必須書類は必ず添付します **(必要書類は次ページを参照してください)**

※現在必須の書類のチェックはありませんので、必要書類を確認の上、添付します

※ファイル形式は、[PDF]又は[ZIP]となります ※1つのファイルサイズは、10MB以下にします ※同種のファイルを複数添付する場合、[ZIP]ファイルにて纏めます (その際、パスワードは設定しないでください) ※ファイル選択後は必ずアップロードを選択します ※アップロードせずに他のファイルを選択しアップロードするとアップロードしていないファイルは削除されます

書類添付

添付ファイルは、PDFかZIPにしてください。 1つのファイルは、10MB以下にしてください。 1つの枠にファイルは1つしか添付できません。複数のファイルを添付する場合はZIP形式でまとめて添付してください。 ZIP形式にする際は、バスワード設定はしないでください。 ファイルを選択後は必ずファイルをアップロードしてください。 アップロードせずに他のファイルを選択しアップロードするとアップロードしていないファイルは削除されます。 直近に添付されたファイルの内容に変更があり、変更後のファイルを改めて添付する場合には、必ずファイル名を変えてください。 ファイルの容量が大きく添付できない場合は、担当経済産業局に相談してください。

#### ※必要な書類は記載要領を確認してください。

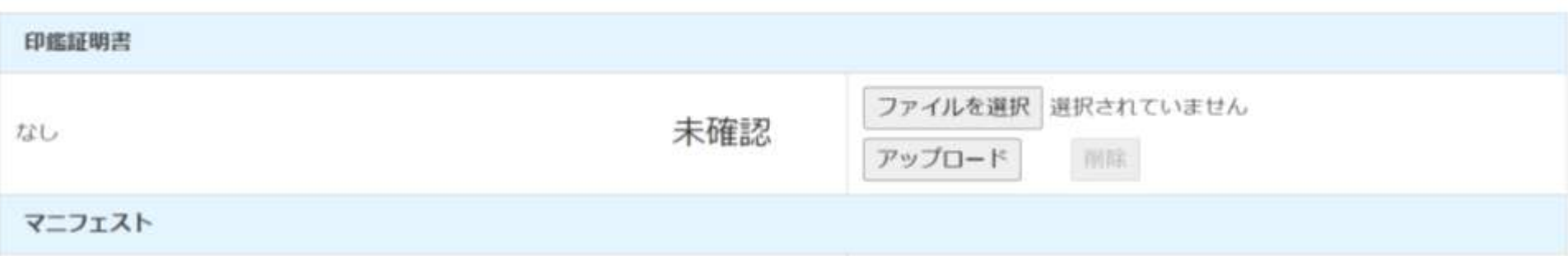

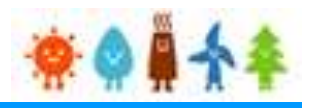

### 必要添付ファイル一覧

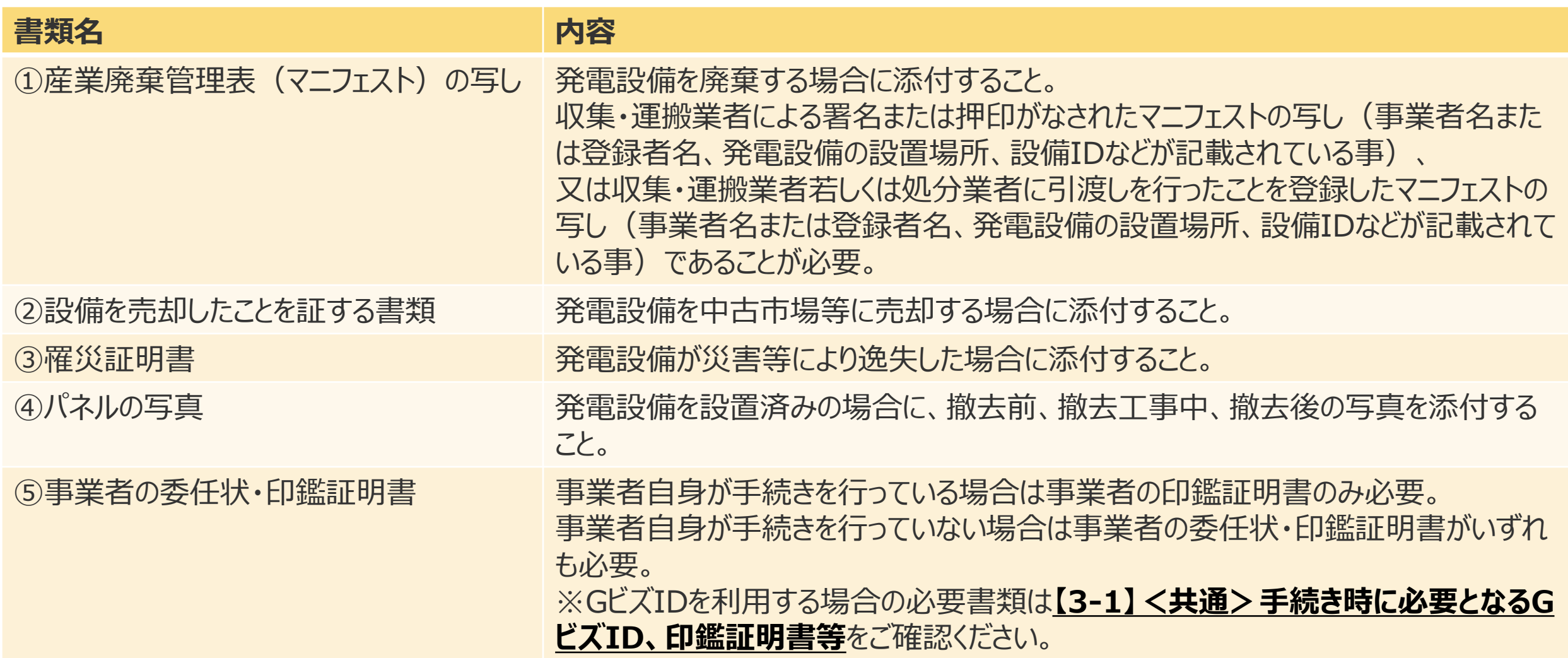

※設備廃棄の場合は①④⑤、設備売却の場合は②④⑤、罹災した場合は③④⑤(ただし罹災時は撤去前、 撤去中の写真は不要)、運転開始前の設備の場合は⑤の資料が必要となります。

※1つの項目について2つ以上添付書類がある場合は、ZIPファイルでまとめてアップロードするか、2つ目以降の ファイルを「その他」にアップロードします

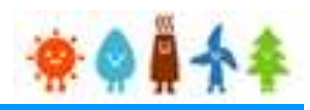

### 書類添付方法(例)

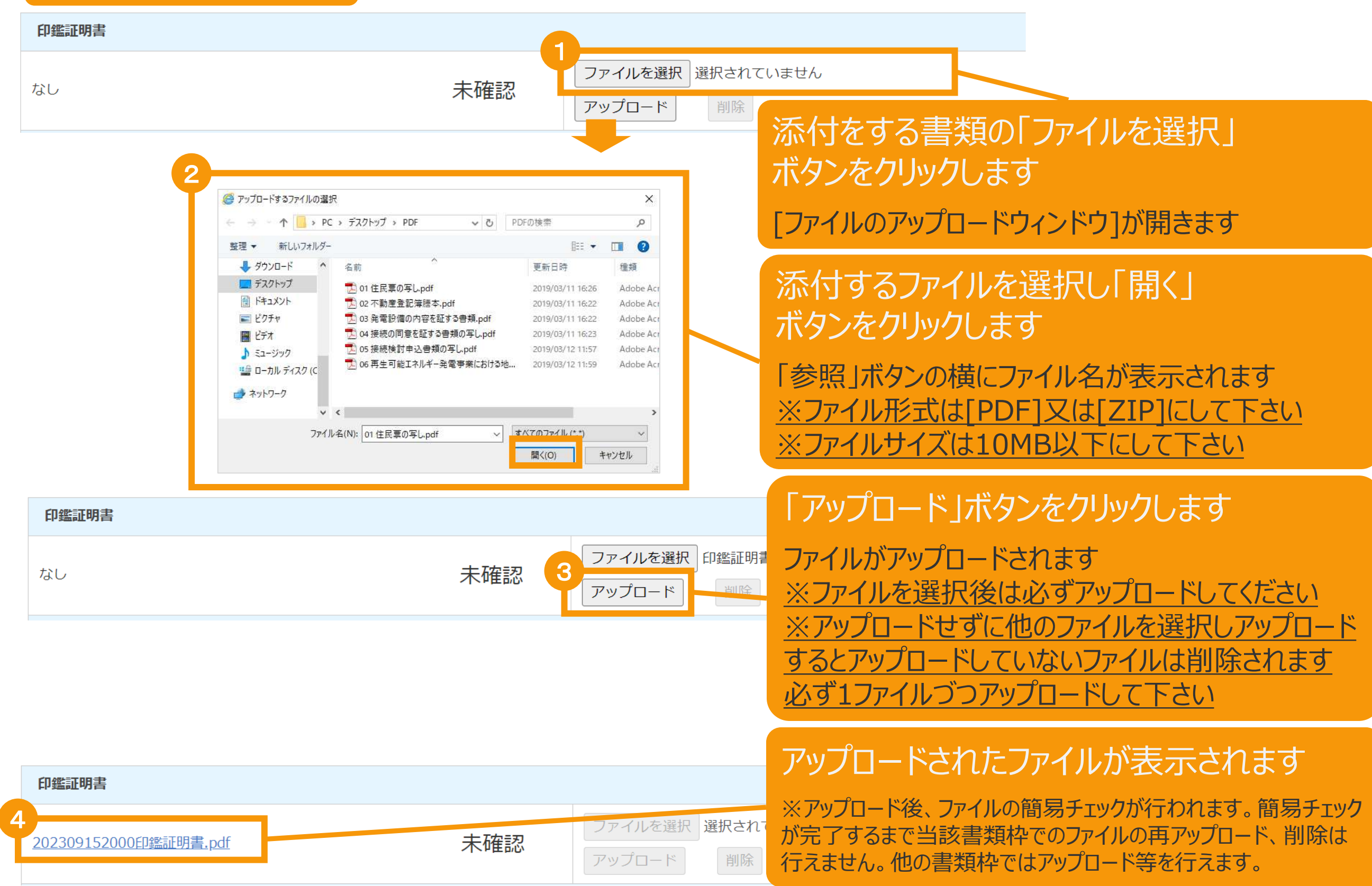

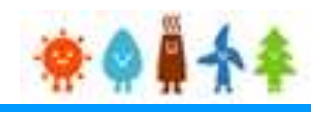

### 書類添付方法(例)

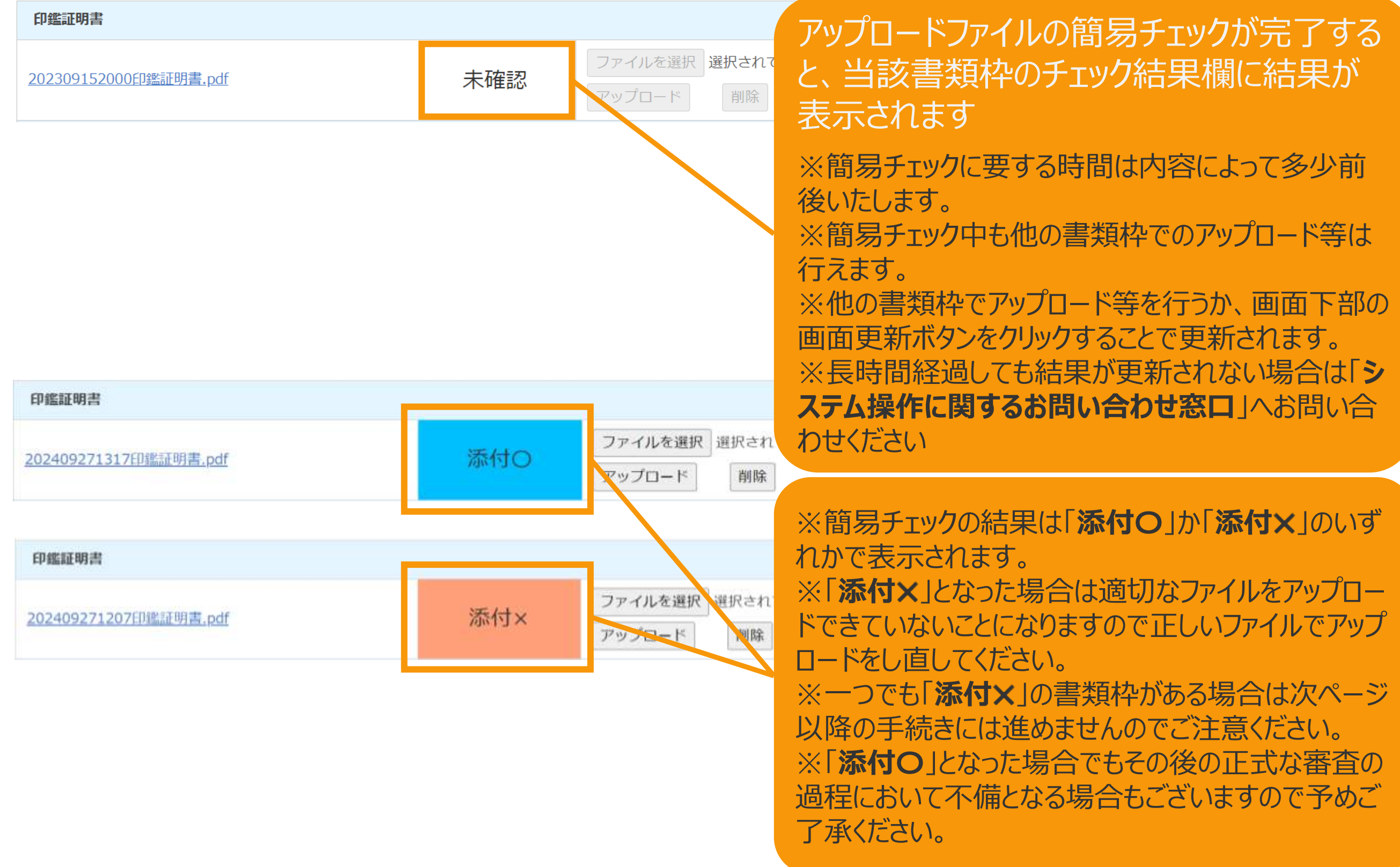

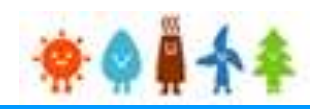

### 変更する書類を添付後、「申請」または「保存して次に進む」ボタンをクリックします

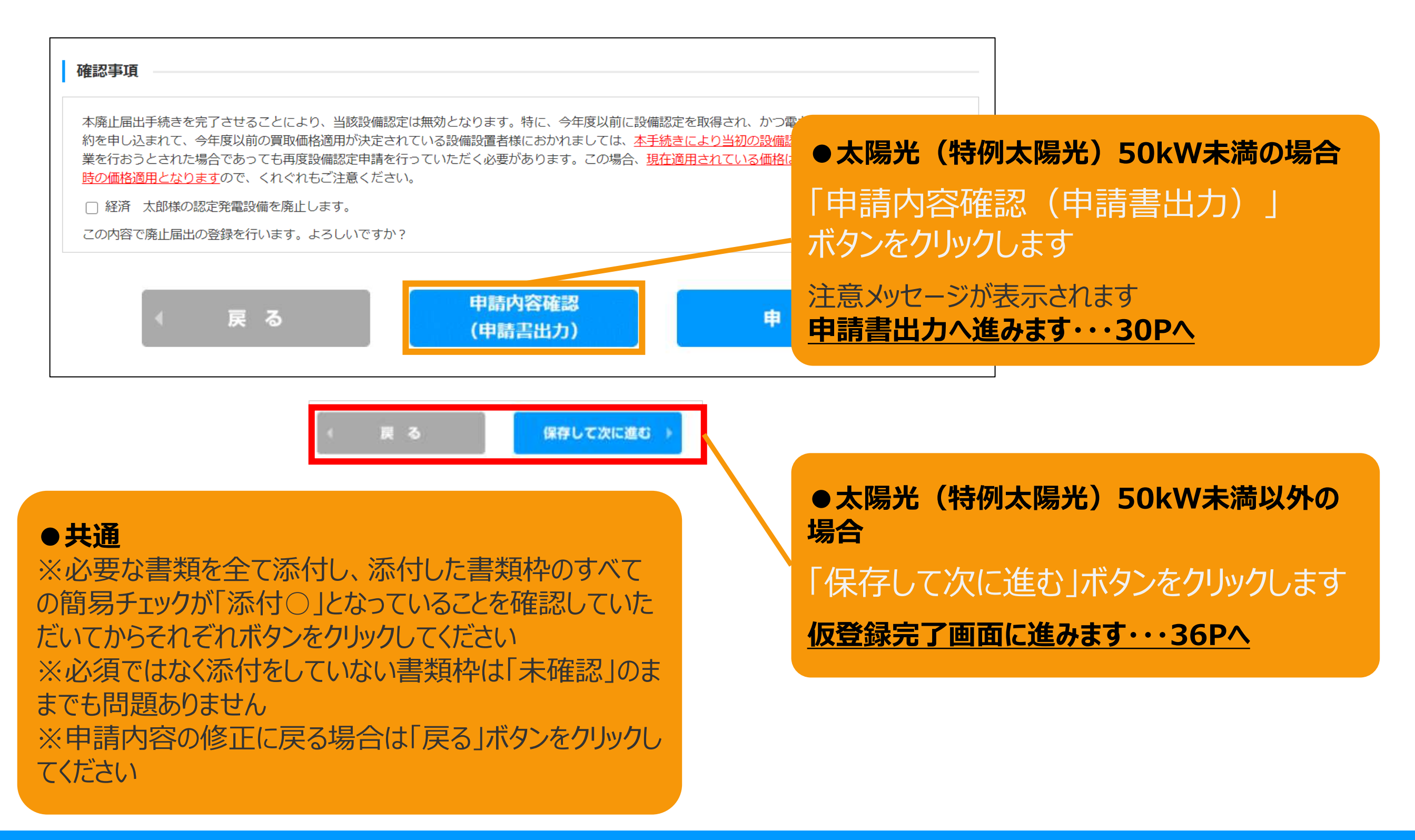

# <span id="page-30-0"></span>2-6.廃止届出手続/申請内容確認・申請

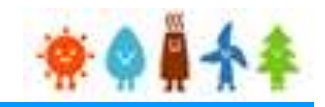

### 申請書出力後、「申請」ボタンをクリックして申請を行います

※**太陽光50kW未満の手続き**では、申請確定前に必ず申請書を出力していただきます。 必要に応じて申請書のフォーマットで入力した内容を確認することができます。 出力した申請書は**入力した内容の確認のみに利用**していただけます。**(郵送等の対応は不要です。)**

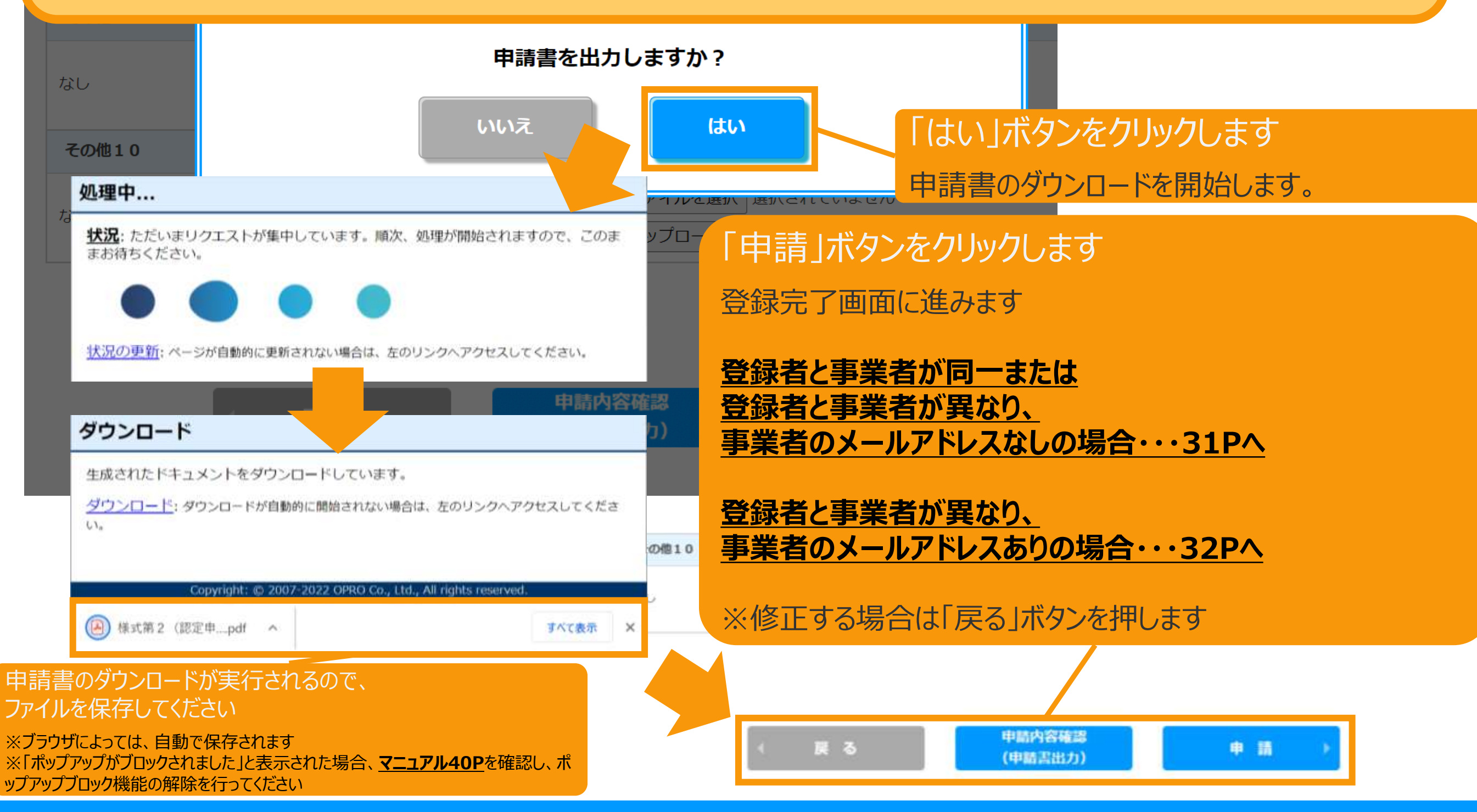

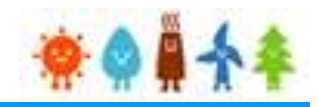

### <span id="page-31-0"></span>登録完了画面が表示され、廃止届出登録が完了となります

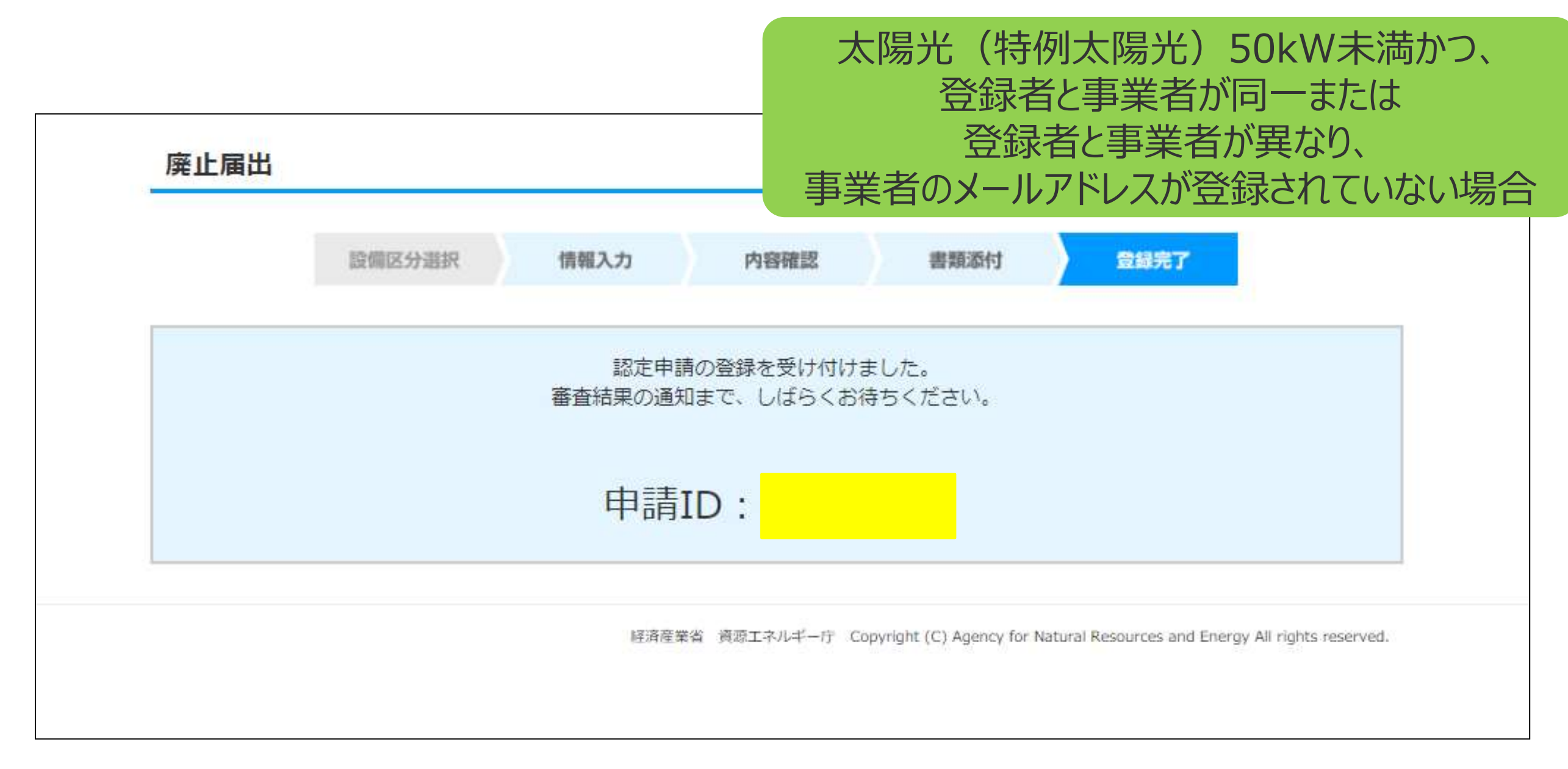

# <span id="page-32-0"></span>2-8.廃止届出手続/仮登録完了

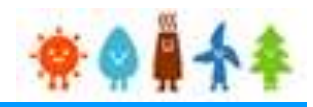

登録完了画面が表示され、廃止届出登録の仮登録が完了となります。

※代行登録を行っている場合、事業者の承諾が必要になりますので

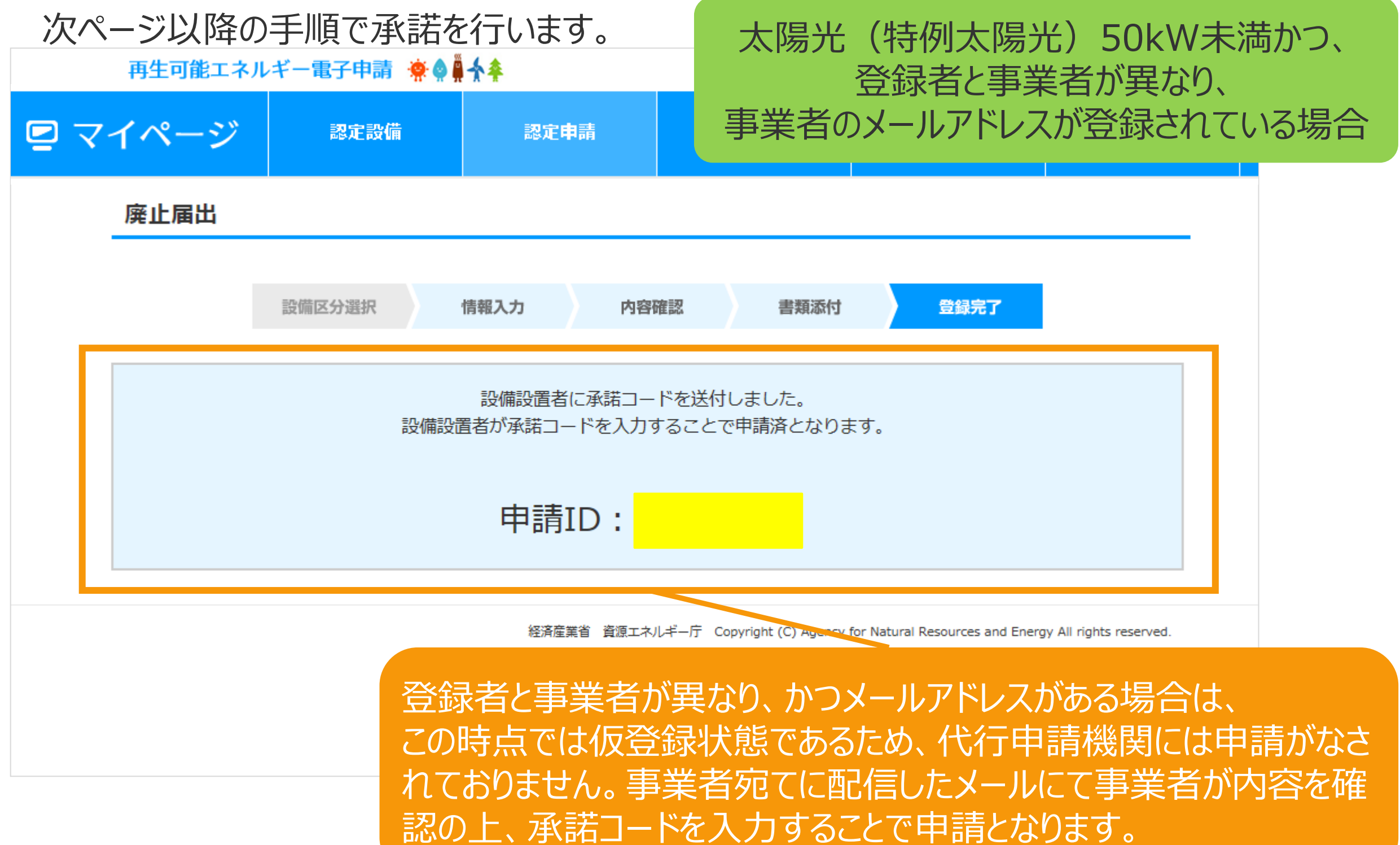

# 2-9.廃止届出手続/事業者による承諾

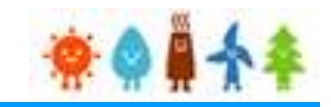

事業者の方に手続していただく手順となります 事業者には「fit-mail@fit-portal.go.jp」 から [内容確認のお知らせ]のメールが配信されます。 記載している【操作手順】に沿って手続きをしていただきます。

### 太陽光(特例太陽光)50kW未満かつ、 登録者と事業者が異なり、 事業者のメールアドレスが登録されている場合

#### 内容確認のお知らせメール(例)

再エネ特措法に基づく再生可能エネルギー発電事業計画の内容確認のお知らせ

\*\*\*\*様

JPEA代行申請センターです。

\*\*\*\*様より代行申請(届出)されました、再エネ特措法に基づく再生可能エネルギー発電事業計画の内容について、下記の【操作手順】に記載された手順に従い、ご確認・ご承諾をお願いいたします

\* \* \* \*様の承諾がされましたら、承諾内容に対して審査を開始させていただきます。

【操作手順】

 $\circ$ 

1.下記の電子申請マイページのログイン画面で、下記ログインIDとパスワードを入力し、ログインしてください。

電子申請マイページログイン画面→https://www.fit-portal.go.jp/mypage/UserLogin

**ログインID: \* \* \* \*** 

パスワード:ご自身で登録されたパスワードを入力してください。

(2016年度以前の旧システムでのパスワードをお持ちの方は、新システムでの初回のログイン時に旧システムのパスワードを入力いただき、その後新システムでのパスワードに変更していただく必要があ ります。 新システムのパスワードは、12桁以上で数字、大文字、小文字、および特殊文字を全て含めた組み合わせのパスワードとなります。 パスワードをお忘れの方は、以下のパスワード再発行画面 よりパスワードを再発行してください。パスワード再発行画面→https://www.fit-portal.go.jp/mypage/ForgotPassword)

2. マイページ画面が表示されますので、「認定申請一覧」をクリックしてください。

3. 認定申請一覧画面で、下記の申請IDを入力し、ページ左下の「検索」をクリックしてください。

申請ID:\*\*\*\*

4.ページ下部に、該当する事業計画が表示されますので、右側にある「参照」をクリックしてください。

5. 申請(届出)された事業計画の詳細な情報が表示されますので、内容をご確認いただいた上で、ページの一番下の承諾コード入力欄に、下記承諾コードを入力していただき、「承諾」か「拒否」を選 択してください。 (承諾を拒否された場合は \* \* \* 株より申請された事業計画については無効とさせていただきますのでご了承ください。)

承諾コード: \* \* \* \*

6.登録完了画面が表示されれば、承諾の手続きは完了となります。

以上

# 2-9.廃止届出手続/事業者による承諾

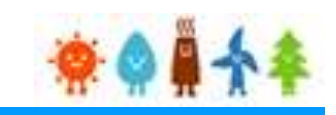

### 事業者の方に手続していただく手順となります 申請内容参照画面にて確認し「承諾」をします

廃止届出内容参照

太陽光(特例太陽光)50kW未満かつ、 登録者と事業者が異なり、 事業者のメールアドレスが登録されている場合

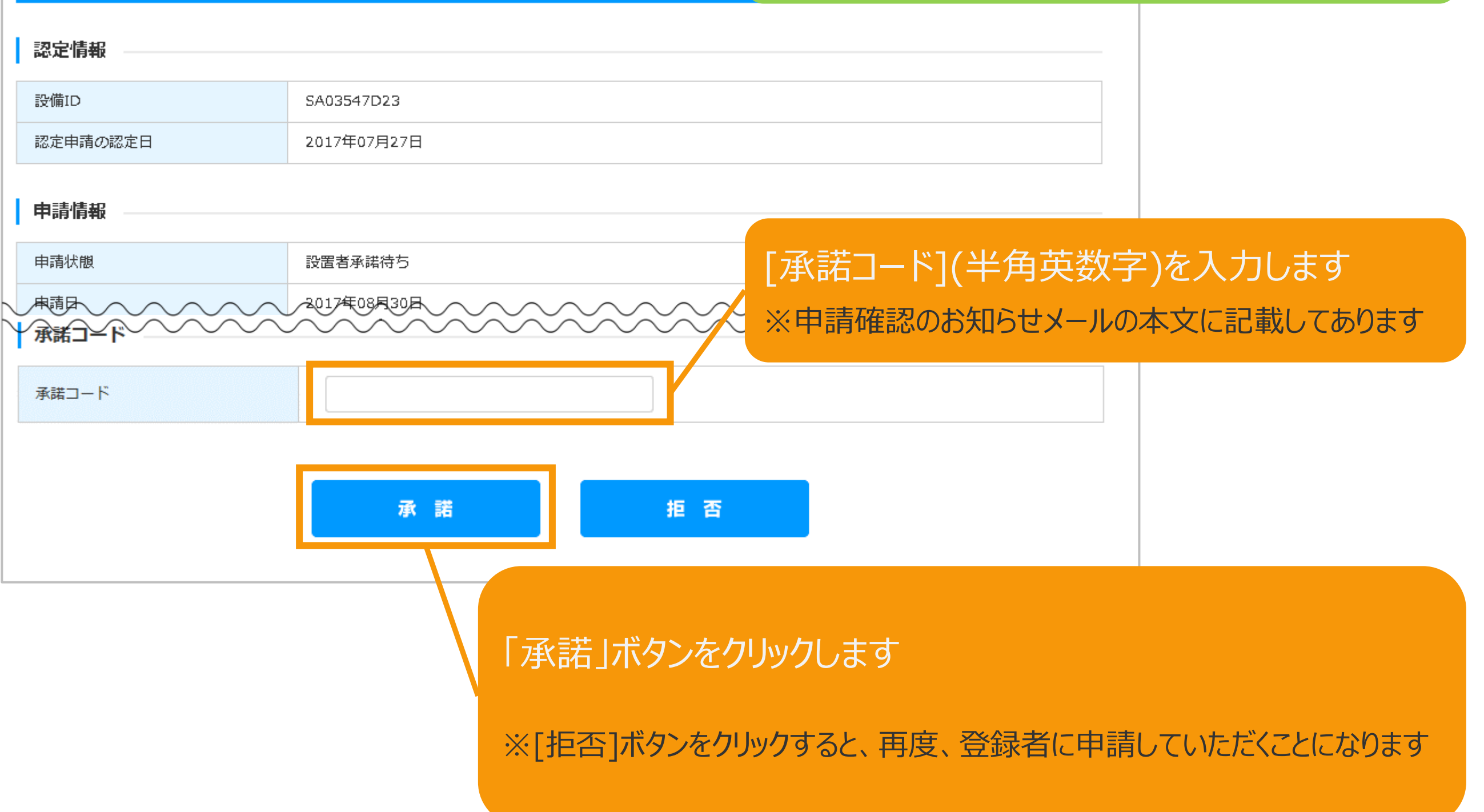

2-9.廃止届出手続/事業者による承諾

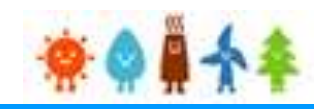

#### 事業者の方に手続きして頂く手順となります

確認画面が表示され、廃止届出の登録が完了となります

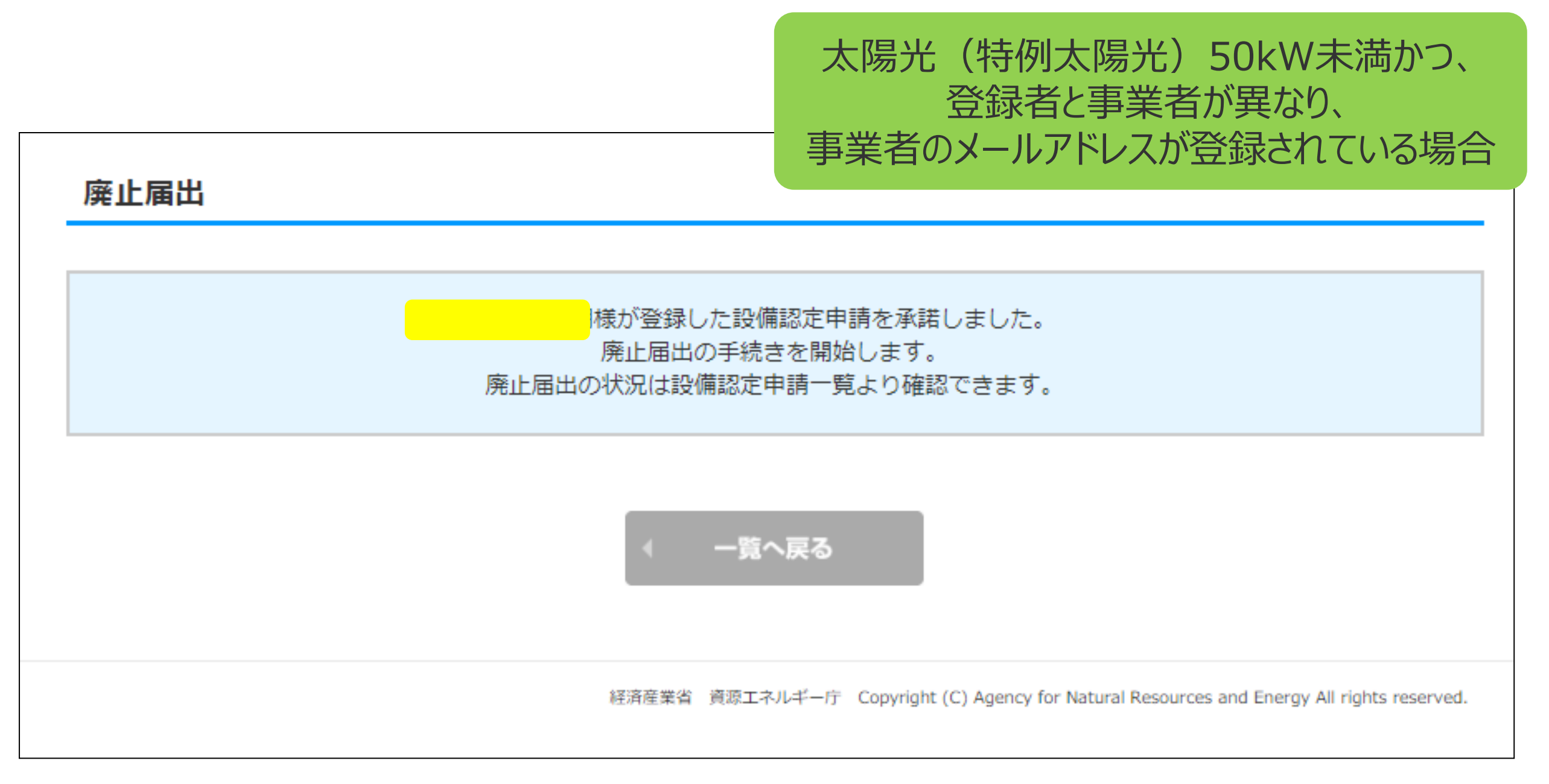

# <span id="page-36-0"></span>2-10.廃止届出手続/仮登録

### 仮登録完了画面が表示され、廃止届出の仮登録が完了となります

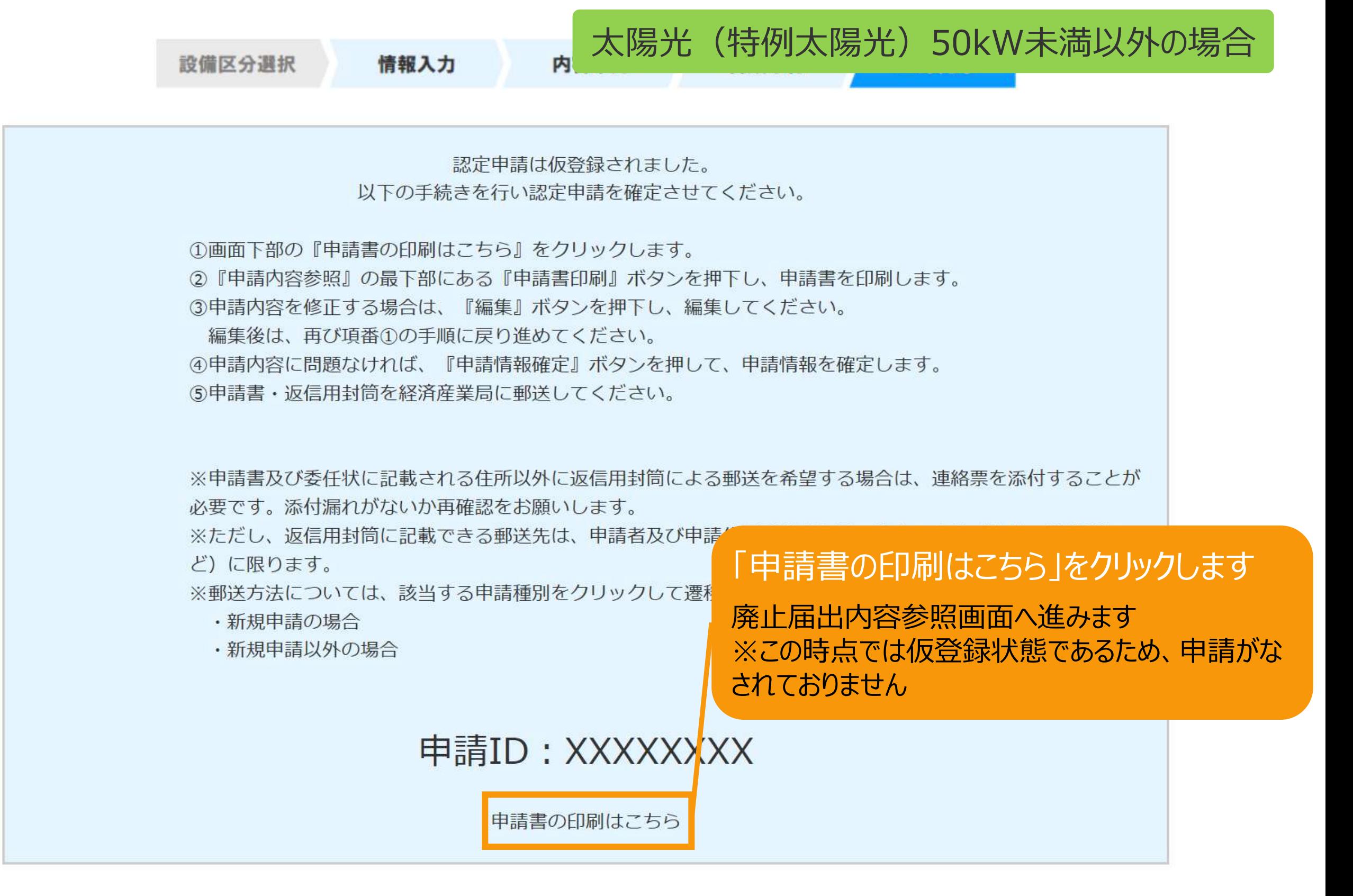

# 2-11.廃止届出手続/申請書印刷

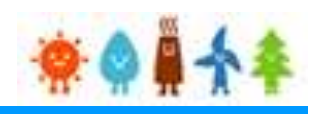

### 申請書を印刷します

### 太陽光(特例太陽光)50kW未満以外の場合

下記の手順で、申請情報確定を行ってください。 ①申請書印刷ボタンを押して、申請書を印刷してください。 (申請情報確定を行うまでは、何度でも編集、印刷が可能です。) ②申請書の内容を確認後、『申請情報確定』ボタンを押して、申請情報を確定します。 (申請情報確定を行うと、編集が出来なくなります。) 3申請書・返信用封筒を経済産業局に郵送してください。

※申請書及び委任状に記載される住所以外に返信用封筒による郵送を希望する場合は、連絡票を添付する ことが必要です。添付漏れがないか再確認をお願いします。

※ただし、返信用封筒に記載できる郵送先は、申請者及び申請代行事業者と同一法人の宛先(支店・営業 所など)に限ります。

※郵送方法については、該当する申請種別をクリックして遷移するリンク先のページを確認してくださ  $U_{\alpha}$ 

- ・新規申請の場合
- ・新規申請以外の場合

「申請書印刷」ボタンをクリックします 編 申請書印刷 由語情報確定 B. 注意メッセージが表示されます

※申請情報確定までの手順 が記載されているので、手順に 従い必ず申請情報確定まで 行ってください

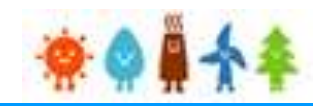

#### 申請書を印刷した後の注意文が表示されます

太陽光(特例太陽光)50kW未満以外の場合

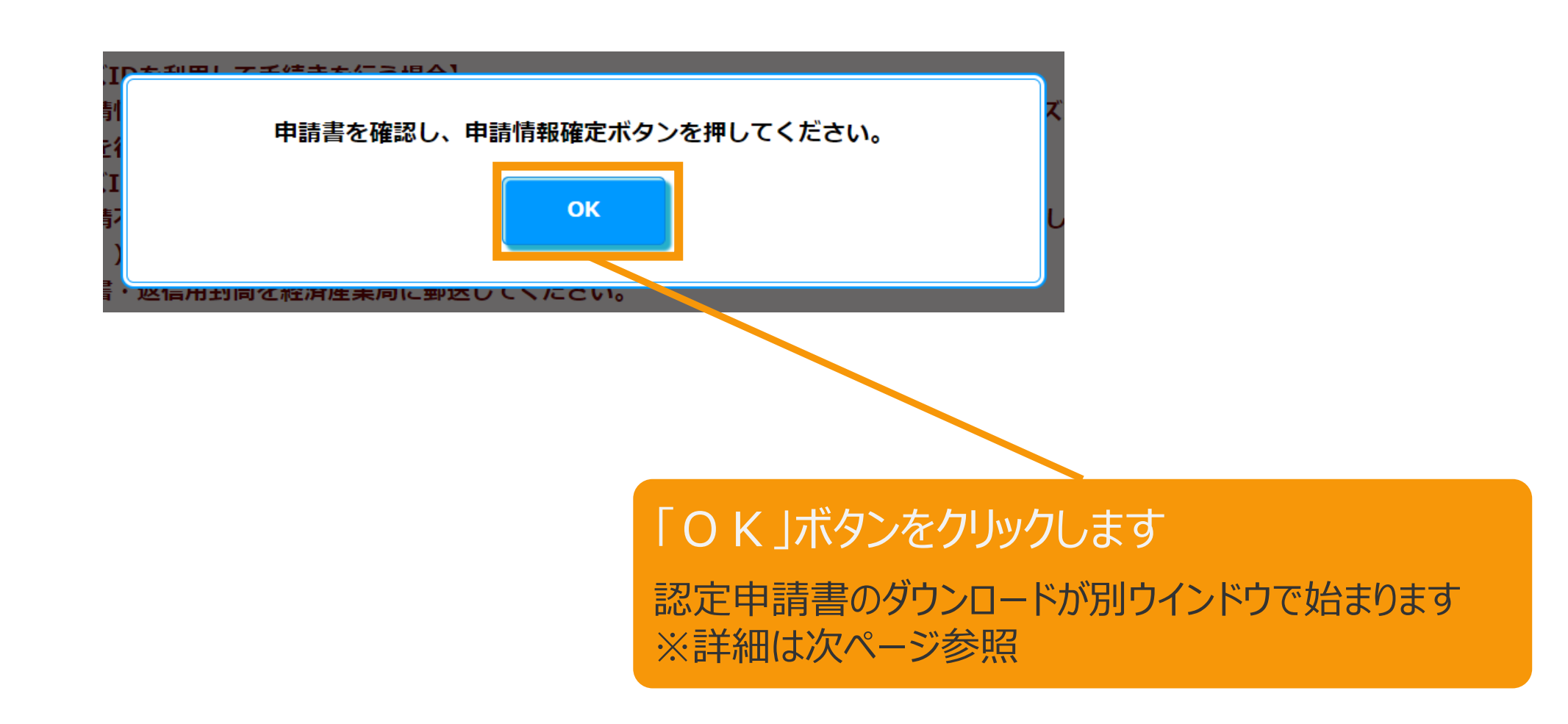

# 2-11.廃止届出手続/申請書印刷

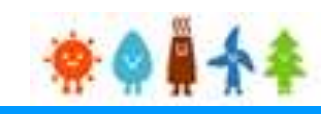

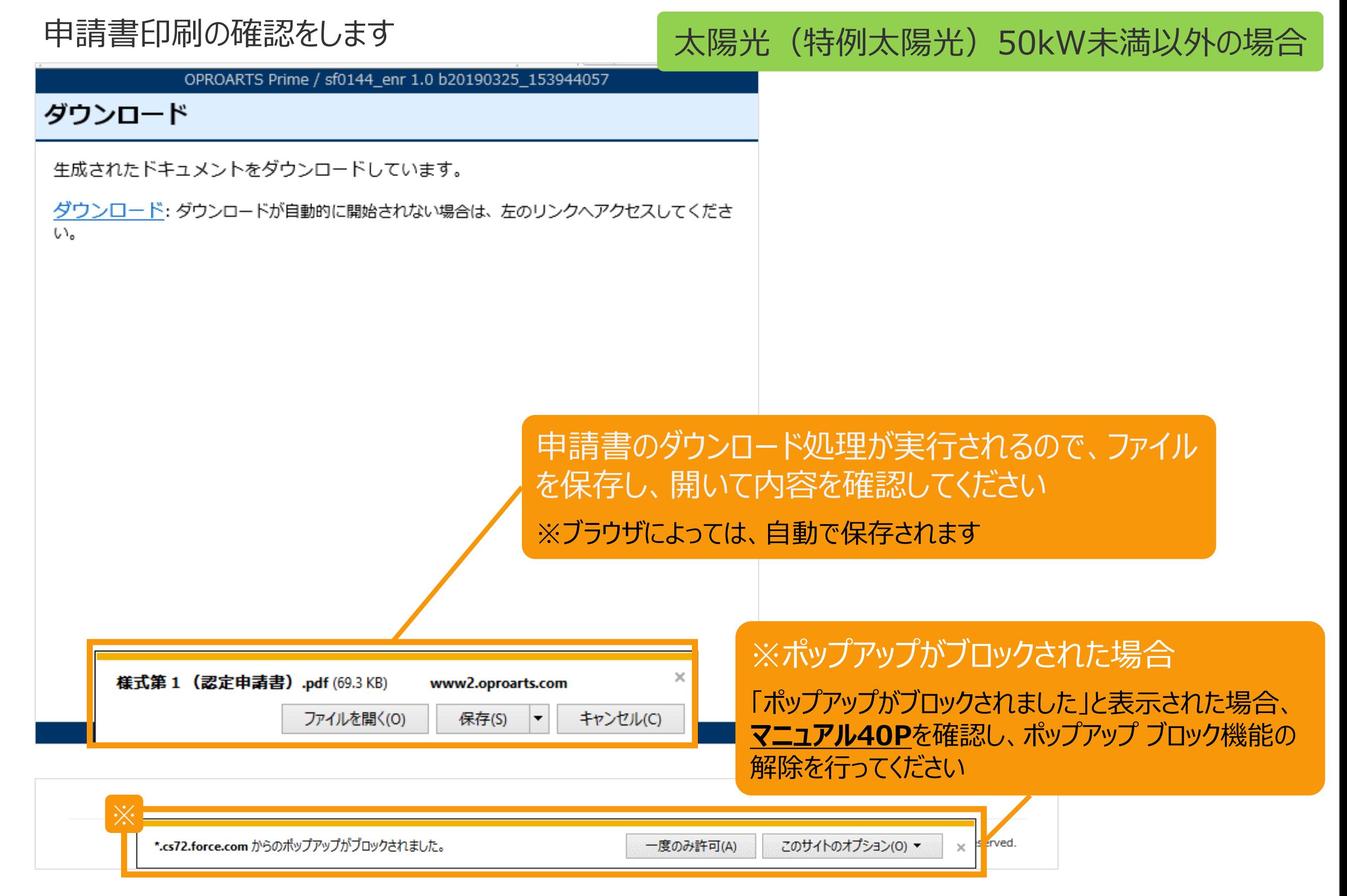

<span id="page-40-0"></span>【申請書の保存・印刷時の注意点】 申請書の印刷には、「ポップアップ ウィンドウ」を利用しています。 ご利用のブラウザの設定によっては、「ポップアップ ブロック機能」により、申請書が印刷できな い場合があります。 「ポップアップ ブロック機能」の解除方法をいくつかご案内いたしますので、お手数ですが設定 をお願いいたします。

<Chromeの場合> ①ポップアップブロックが設定されている状態で申請書の印刷を行うと、画面右上に「ポップア ップがブロックされました」と表示されます。 ②この表示部分をクリックすると詳細画面が表示されますので、表示されたURLをクリックいた だくか、「サイト上のポップアップを常に許可する」を選択いただく必要があります。

**※利用されているブラウザがマイクロソフト社のEdgeの場合、レイアウトが崩れるなどの 理由により、画面上の表示または印刷が正しく行われないことがありますので、一度ダウン ロードを行った上で、Adobe社のReaderソフト(Adobe Acrobat ReaderDCソフト ウェア:無料)を使用して表示を行い、印刷をしてください。**

# 2-12.廃止届出手続/申請情報確定

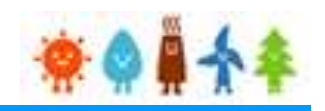

申請書の内容を確認し、

太陽光(特例太陽光)50kW未満以外の場合

内容に問題がなければ、申請情報確定を行います

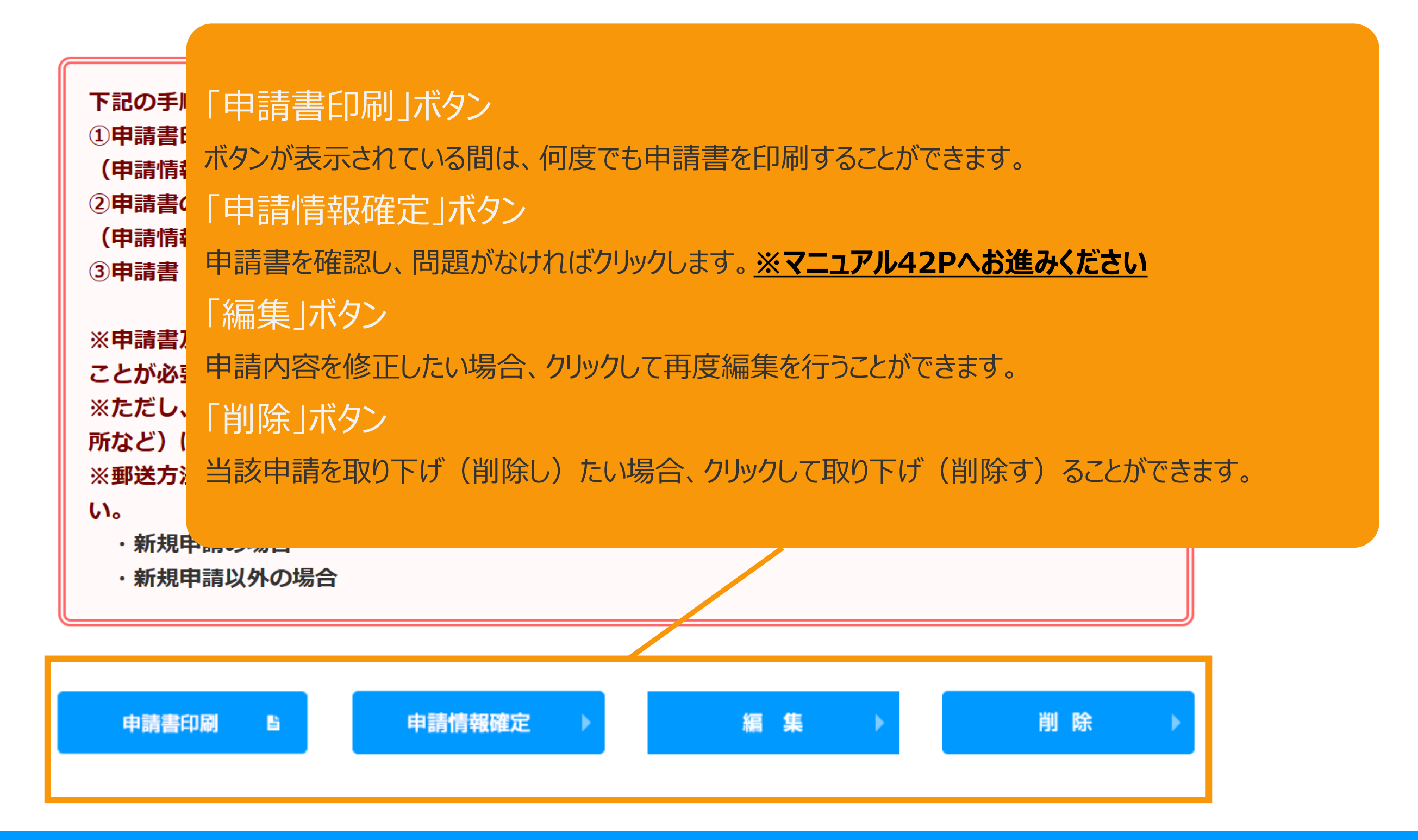

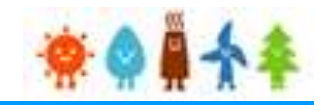

### <span id="page-42-0"></span>申請書の内容を確認し、内容に問題がなければ、申請情報確定を行います

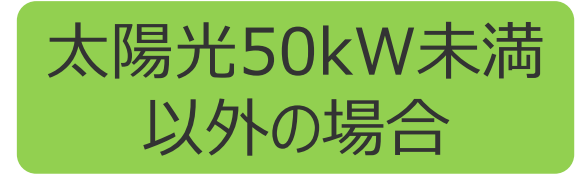

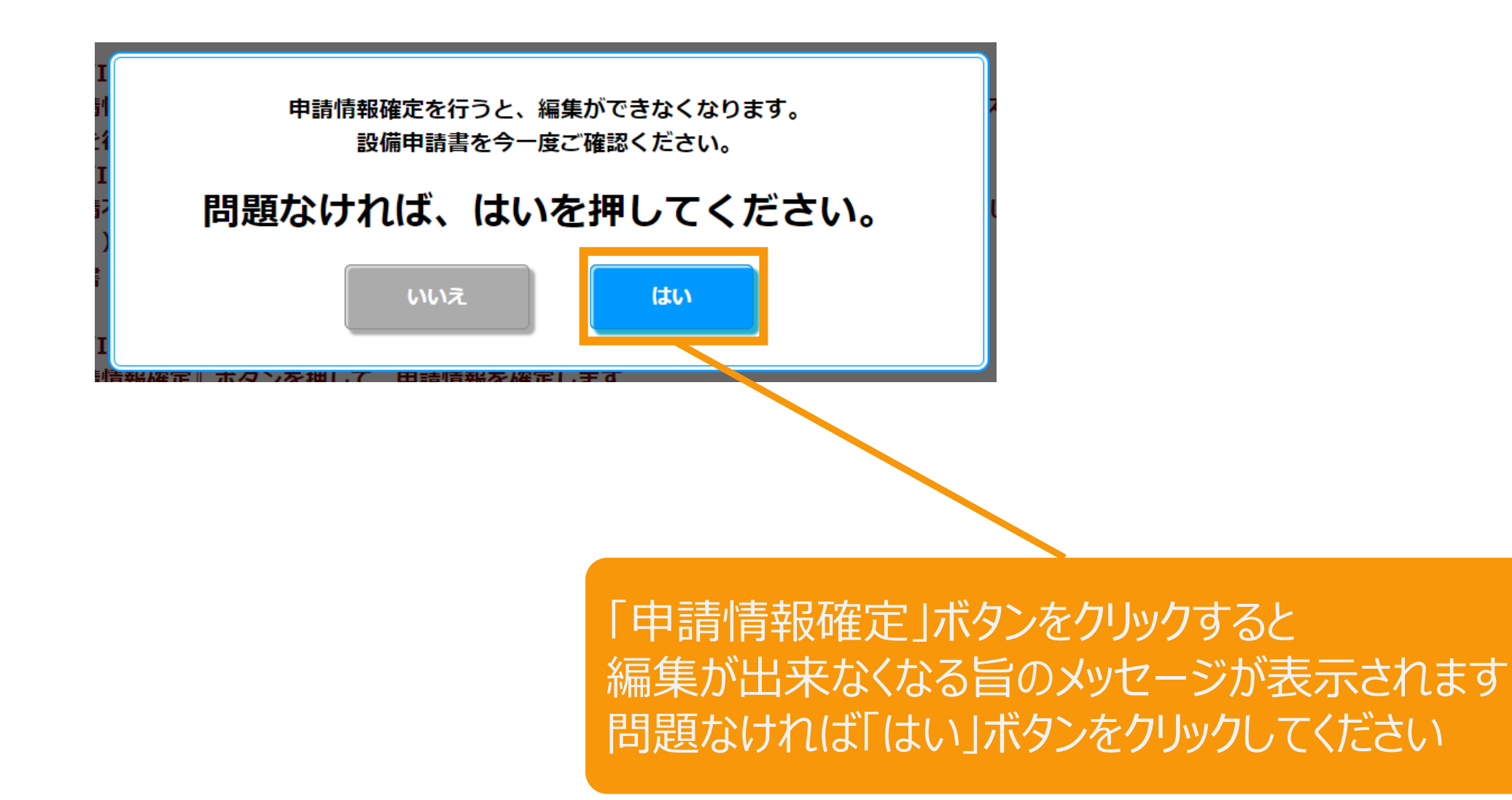

# 2-13.廃止届出手続/登録完了

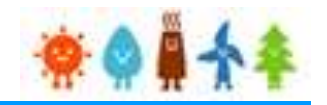

申請状態はGビズID利用の有無の選択によって以下の通り自動更新されます。 [GビズIDを利用します]を選択した場合:「申請書出力済(認証済) 」 [GビズIDを利用しません]を選択した場合:「申請書出力済」

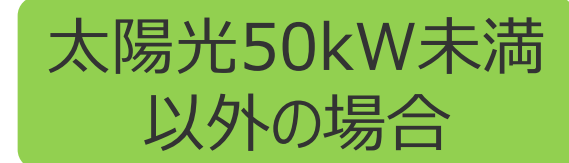

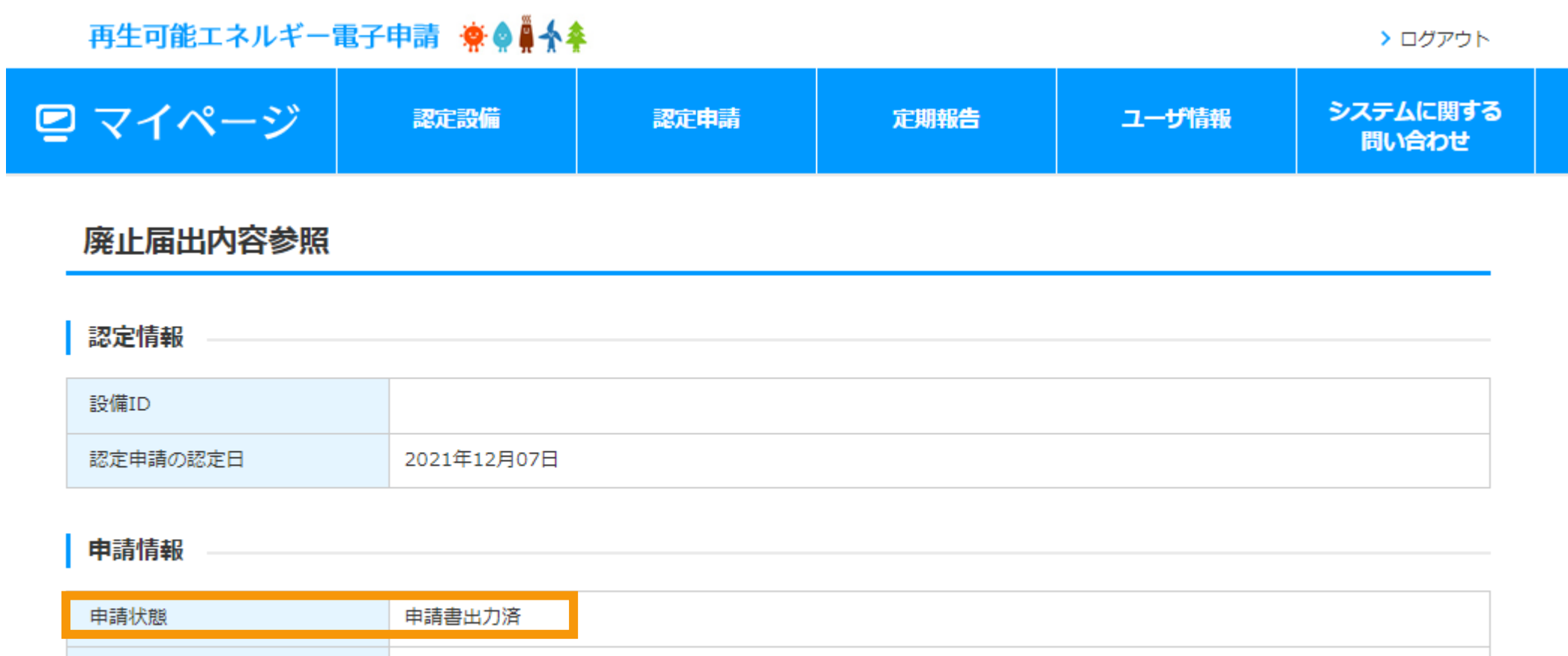

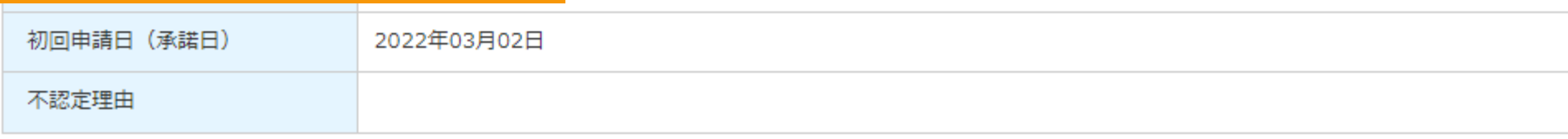

# 2-14.廃止届出手続/申請情報確定取り下げ

### 申請情報確定の取り下げを行います

太陽光(特例太陽光)50kW未満以外の場合

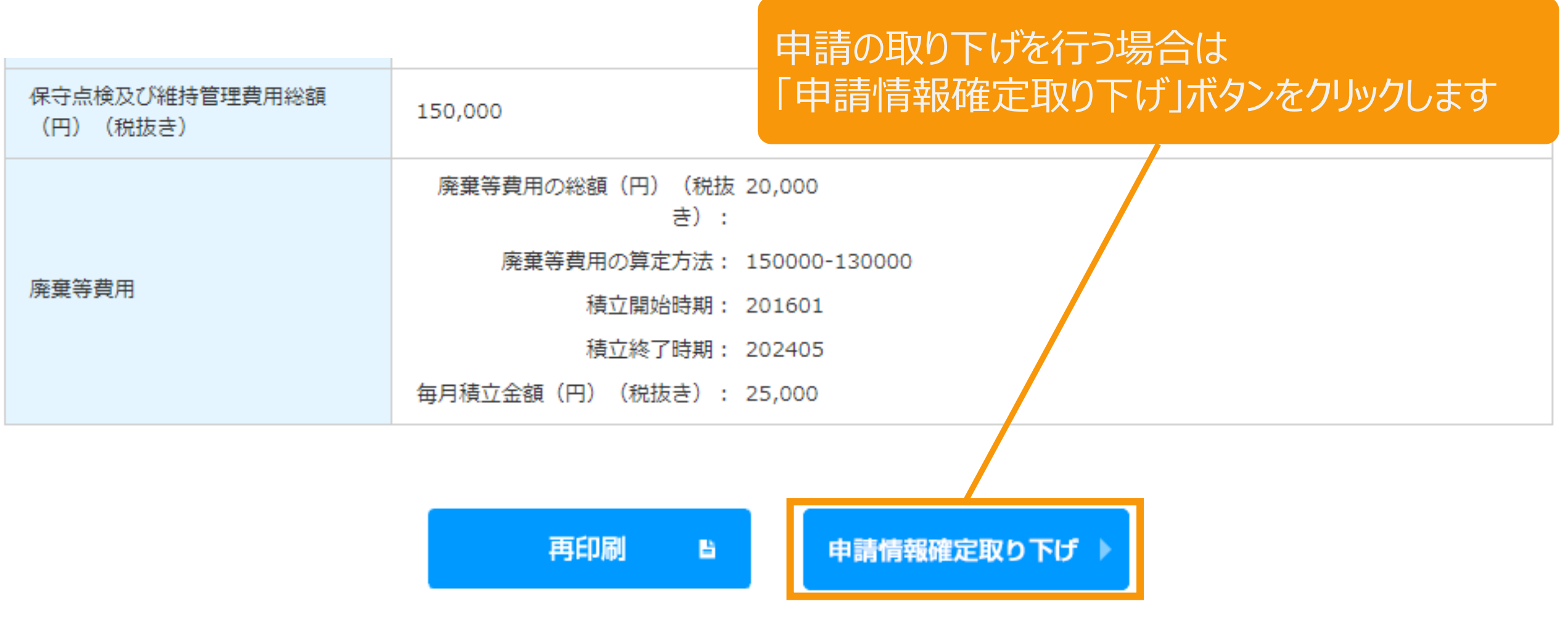

経済産業省 資源エネルギー庁 Copyright (C) Agency for Natural Resources and Energy All rights reserved.

# 2-14.廃止届出手続/申請情報確定取り下げ

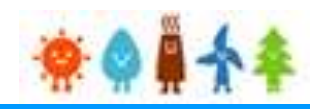

太陽光(特例太陽光)50kW未満以外の場合

### 申請情報確定の取り下げを行います

#### 申請情報確定取り下げ

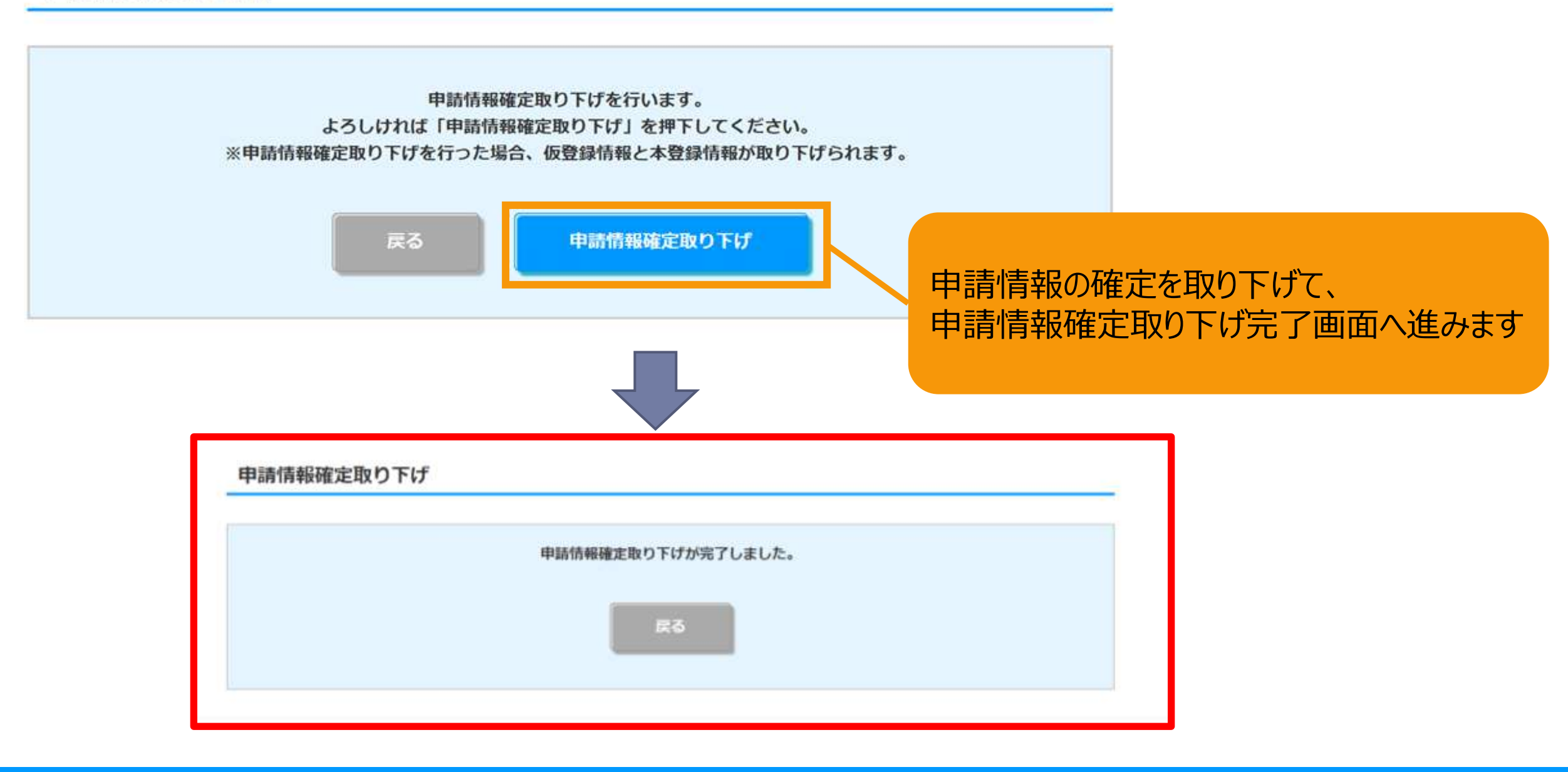

# 改訂履歴

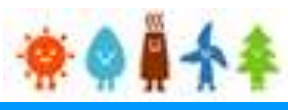

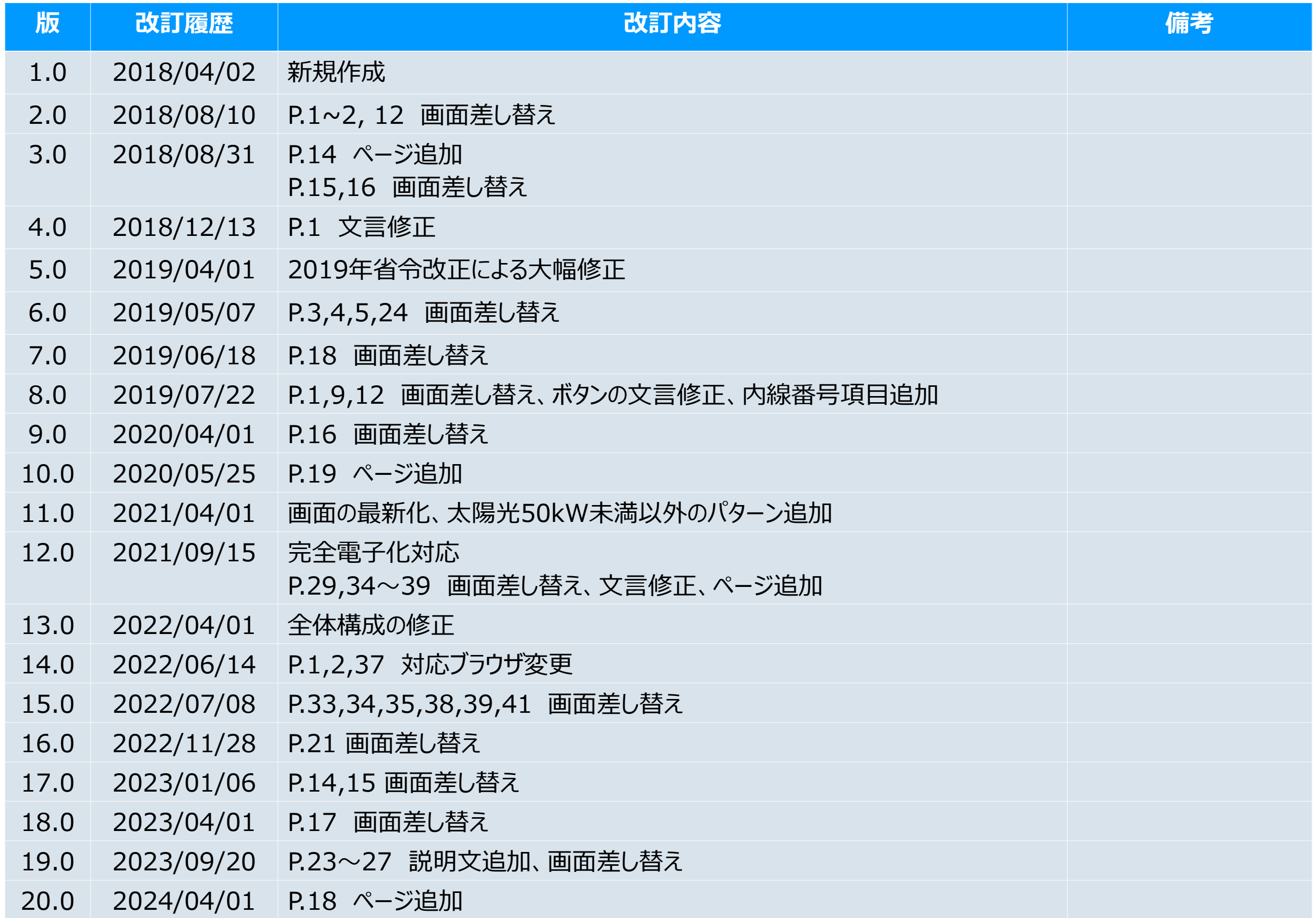

# 改訂履歴

 $\overline{\phantom{a}}$ 

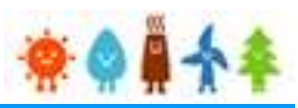

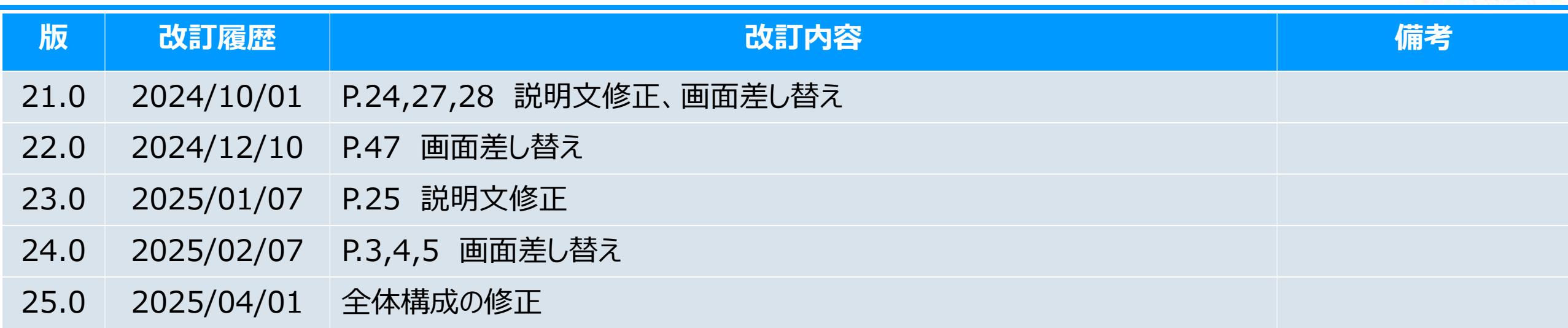